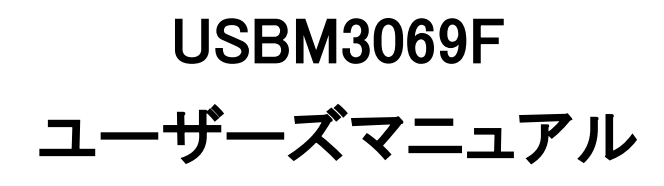

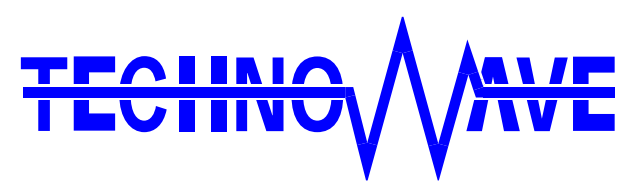

テクノウェーブ株式会社

# 目次

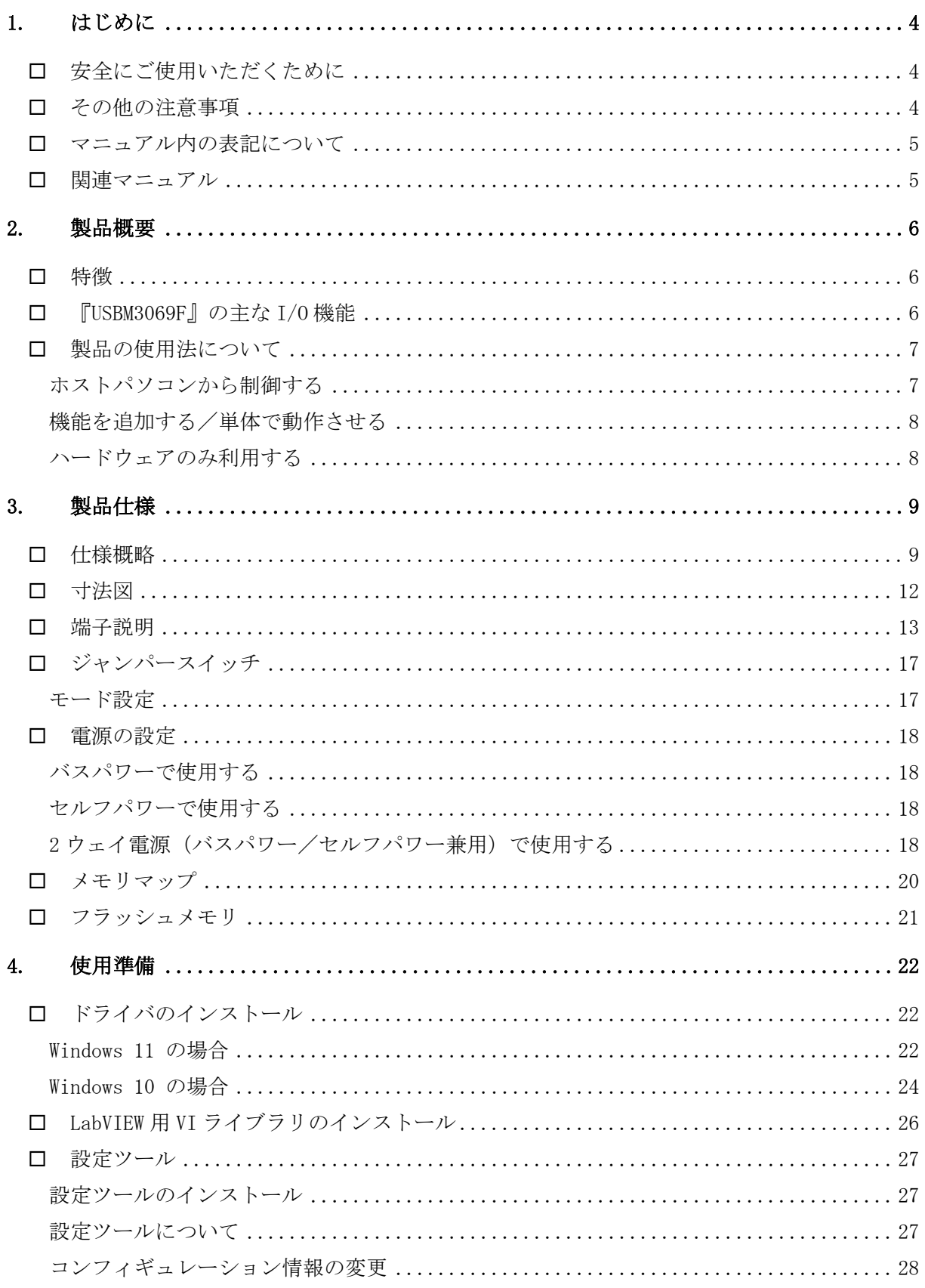

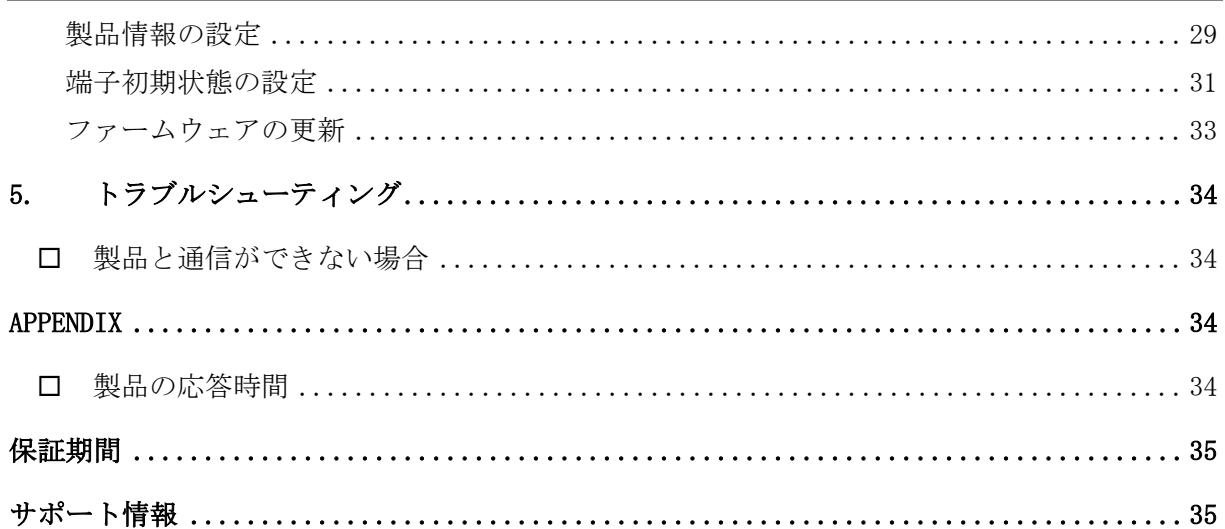

# <span id="page-3-0"></span>1. はじめに

このたびはマイコンボード『USBM3069F』をご購入頂き、まことにありがとうございます。 以下をよくお読みになり、安全にご使用いただけますようお願い申し上げます。

# <span id="page-3-1"></span>□ 安全にご使用いただくために

製品を安全にご利用いただくために、以下の事項をお守りください。

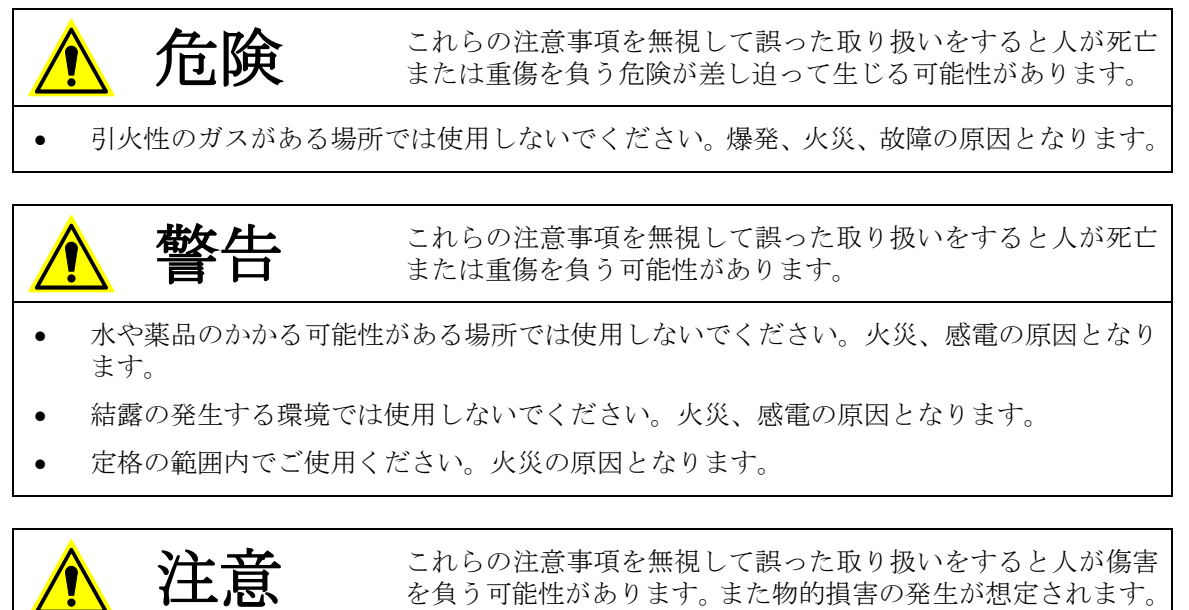

- 製品のコネクタには尖った部分がありますので、取り扱いの際には十分ご注意ください。
- 本製品は製品の性質上、電源も含めて信号線が露出している部分があります。信号線同士 がショートしないように注意してください。製品、接続したパソコンやその他の機器など が故障する恐れがあります。
- 濡れた手で製品を扱わないでください。故障の原因となります。
- 異臭、過熱、発煙に気がついた場合は、ただちに電源を切断し USB ケーブルを抜いてくだ さい。
- 製品を改造しないでください。

# <span id="page-3-2"></span>□ その他の注意事項

- 本製品は一般民製品です。特別に高い品質・信頼性が要求され、その故障や誤動作が直接 人命を脅かしたり、人体に危害を及ぼす恐れのある機器に使用することを前提としていま せん。本製品をこれらの用途に使用される場合は、お客様の責任においてなされることに なります。
- お客様の不注意、誤操作により発生した製品、パソコン、その他の故障、及び事故につき ましては弊社は一切の責任を負いませんのでご了承ください。
- 本製品または、付属のソフトウェアの使用による要因で生じた損害、逸失利益または第三 者からのいかなる請求についても、当社は一切その責任を負えませんのでご了承ください。

## <span id="page-4-0"></span>□ マニュアル内の表記について

本マニュアル内では対応製品『USBM3069F』を、単に「製品」または「デバイス」と表記す る場合があります。また、『USBM3069F』は、ほとんどの機能において、前バージョン『USBM3069』 の上位互換となっています。接続、プログラミング方法などのほとんどは同様となっていま すので、製品名を表記する場合、特別区別する必要が無い限り『USBM3069』と表記していま す。

本マニュアル内でハードウェアの電気的状態について記述する必要がある場合には、下記の ように表記します。

表 1 電気的状態の表記方法

| 表記                                       | 状熊                                  |
|------------------------------------------|-------------------------------------|
| $^{\prime\prime}$ ON $^{\prime\prime}$   | 電流が流れている状態、スイッチが閉じている状態、オープンコレクタ(オー |
|                                          | プンドレイン)出力がシンク出力している状態。              |
| $^{\prime\prime}$ ()FF $^{\prime\prime}$ | 電流が流れていない状態、スイッチが開いている状態、オープンコレクタ(オ |
|                                          | ープンドレイン)出力がハイインピーダンスの状態。            |
| ″Ні″                                     | 電圧がロジックレベルのハイレベルに相当する状態。            |
| $\degree$ l o $\degree$                  | 電圧がロジックレベルのローレベルに相当する状態。            |
| "7"                                      | 端子がハイインピーダンスの状態。                    |

数値について「0x」、「&H」、「H'」はいずれもそれに続く数値が 16 進数であることを表しま す。"0x10"、"&H1F"、"H'20"などはいずれも 16 進数です。同様に「B'」に続く数値は 2 進数 であることを表します。例えば"B'01000001"のように表記されます。数値の最初に特別な表 記が無い場合は 10 進数です。

### <span id="page-4-1"></span>□ 関連マニュアル

製品の使用方法に関して、以下のドキュメントを用意しております。合わせてご参照くださ い。

| ドキュメント名                          | 内容                           |
|----------------------------------|------------------------------|
| USBM3069F ユーザーズマニュアル             | 基本事項、ハードウェア、設定など             |
| (本マニュアル)<br>M3069 マイコンボード        | パソコンのアプリケーションプログラムから製品を制御する方 |
| プログラミング・リファレンス                   | 法、TWB ライブラリの各関数の説明           |
| M3069 マイコンボード<br>ユーザーファーム開発マニュアル | ユーザーファーム(マイコン用プログラム)の開発方法    |
| VI ライブラリヘルプファイル                  | LabVIEW 用ライブラリの使用方法          |

表 2 製品関連マニュアル

# <span id="page-5-0"></span>2. 製品概要

# <span id="page-5-1"></span>□ 特徴

- | 『USBM3069F』はマイコンチップ「H8/3069RF」(ルネサス エレクトロニクス社)と USB イン タフェース IC「FT245RL」(FTDI[1](#page-5-3) 社)を搭載したマイコンボードです。
- 「FT245RL」の機能により、マイコン用のファームウェア、パソコン用のドライバソフトな どを開発すること無く、USB インタフェースを持ったパソコン用周辺機器を簡単に作製する ことができます。
- 搭載されたマイコンには、あらかじめ内蔵の周辺機能を簡単に利用するためのファームウェ アが書き込まれ、すぐに USB-I/O ボードとして使用できます。そのため高価なエミュレータ や開発環境、マイコンの知識などは必ずしも必要ではありません。
- USB-I/O ボードとして利用するための専用ライブラリが付属します。パソコン上のアプリケ ーションソフトからライブラリ関数を呼び出すことで、簡単に製品の I/O 機能を利用できま す。専用 API は DLL モジュールで提供され、Viusal C++<sup>®</sup> や Visual Basic<sup>®</sup> 、Visual C#<sup>®</sup> で作成したプログラムから呼び出すことができます。
- デフォルトのファームウェアに追加するかたちで、ユーザー独自のマイコンプログラムを作 成し、ボード上のマイコンにダウンロードすることができます。I/O 機能はそのまま利用で きますので、タイムクリティカルな処理や、オリジナルの機能だけをプログラミングして追 加することができます。
- 『USBM3069F』ボードの物理的なレイアウトや I/O 機能のほとんどは、弊社製品『LANM3069』 と互換性を持っています。専用ライブラリも共通となっていますので、多くのアプリケーシ ョンプログラムは変更なく USB インタフェースにもネットワークインタフェースにも対応 することができます。
- 電源供給方式として、バスパワー、セルフパワー、2 ウェイ(バスパワー/セルフパワー兼 用)が選択可能ですので、周辺回路に応じて自由に電源を選択できます。
- GUI で操作できる各種設定ツールが付属しています。
- ボードには正式な VID、PID が付与されていますので、別途取得する必要がありません。
- Visual Basic for Applications に対応しています。
- LabVIEW™に対応しています。

# <span id="page-5-2"></span>□ 『USBM3069F』の主な I/0 機能

- ・ デジタル I/O
- ・ 8 ビットバス(1M バイト×4 のアドレス空間)
- ・ AD コンバータ(10 ビット)
- ・ DA コンバータ(8 ビット)
- ・ PWM 出力

- ・ 16 ビットハードウェアカウンタ
- ・ 32 ビットソフトウェアカウンタ
- ・ シリアル通信(RS-232C 信号レベル、調歩同期、300~38400bps)

<span id="page-5-3"></span><sup>1</sup> Future Technology Devices International Limited

Visual C++ 、Visual Basic、Visual C# は米国 Microsoft Corporation の米国およびその他の国における登録商標または商標 です。

LabVIEW は、National Instruments Corporation の商標です。

## <span id="page-6-1"></span><span id="page-6-0"></span>□ 製品の使用法について

#### ホストパソコンから制御する

製品には、あらかじめ専用のマイコンプログラムが書き込まれています。このプログラムの ことをシステムファーム と呼びます(パソコン上で動作するプログラムやソフトウェアと 区別するために、マイコン用のプログラムのことをファームウェア、または単にファームと 呼びます)。

システムファームの役割は、USB インタフェースを通じてホストパソコンから送られてくる 命令(制御コマンド)を解釈し、I/O やタイマなどのマイコン機能を制御することです。 製品の最も基本的な使用方法は、このシステムファームを利用してハードウェアを制御する ことです。下の図はこの場合の階層図を示しています。システムファームに命令を送るには、 ホストパソコン上で動作するアプリケーションプログラムを作成し、用意された専用ライブ ラリの API 関数を呼び出します。この専用ライブラリのことを TWB ライブラリ と呼びます。

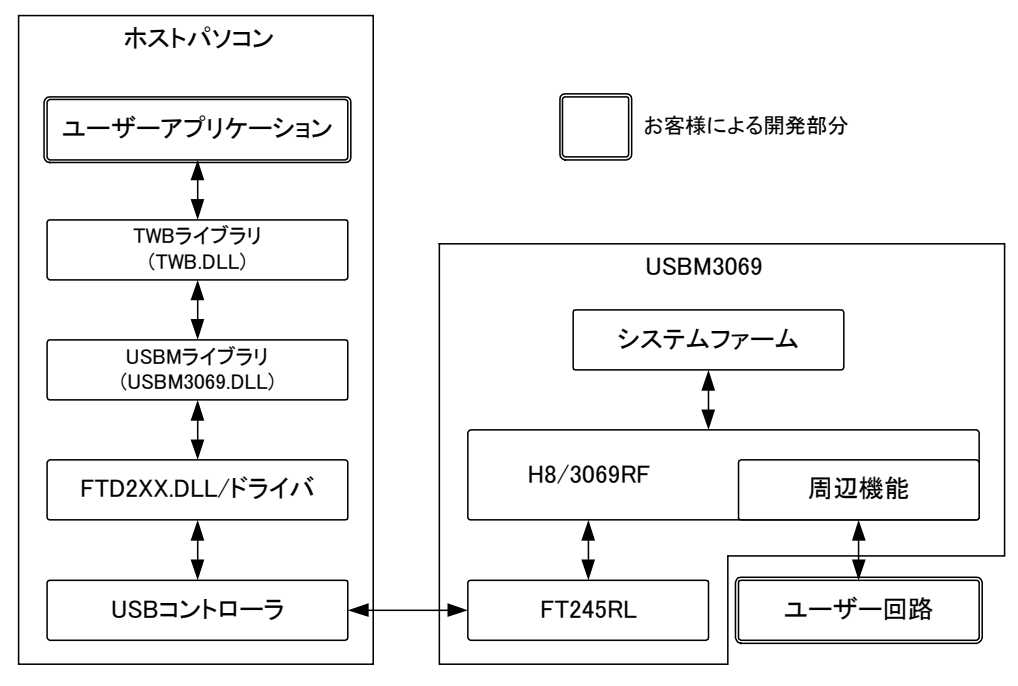

図 1 システムファームと TWB ライブラリによる制御

#### <span id="page-7-0"></span>機能を追加する/単体で動作させる

ホストパソコンから制御する方法の他に、ボード上のマイコン用プログラムを効率よく開発 できる仕組みも用意されています。そのため、マイコン上のプログラムでなければ実現が困 難な複雑な制御や、リアルタイム性が要求される処理にも対応可能です。この、マイコン上 で動作する追加プログラムのことをユーザーファームと呼びます。

ユーザーファームを利用することで、システムファームではサポートされない新しいコマン ドを追加したり (図 [2](#page-7-2))、ホストパソコンと無関係に自律的に動作<sup>2</sup>させたりが可能になりま す。

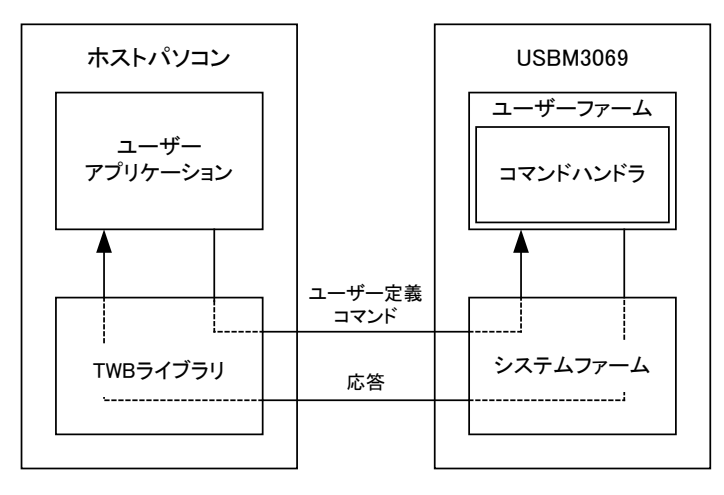

図 2 新しいコマンドの追加

ユーザーファームの開発言語は C 言語、開発環境は 『YellowIDE(YCH8)』、『イエロースコー プ(YSH8)』[3](#page-7-3) をサポートしています。

# <span id="page-7-1"></span>ハードウェアのみ利用する

一般のマイコンボードと同様に市販の開発ツールを利用して、マイコンのプログラムを開発 し、内蔵フラッシュを書き換えて使用することも可能です。この方法では、マイコンの内蔵 機能 [4](#page-7-4) や、割り込みなどを自由に利用できます。しかし、TWB ライブラリによる制御はできな くなります。

内蔵フラッシュメモリにプログラムをダウンロードするには、専用のフラッシュライティン グツールを使用します。ツールの詳細は 27 ページを参照してください。

- 製品では H8/3069RF をモード 5 で利用しています。その他のモードには設定できません。
- 市販のフラッシュライティングツールを使用し、SCI(シリアルポート)経由でフラッシュメ モリを書き換えると、USB 経由でのプログラムのダウンロード及びファームウェアの更新が できなくなります。必ず付属ツールを使用するようにしてください。

i<br>I

<span id="page-7-2"></span><sup>2</sup> セルフパワーでの動作が必要です。

<span id="page-7-3"></span><sup>3</sup> 『YellowIDE(YCH8)』及び『イエロースコープ(YSH8)』は株式会社エル・アンド・エフの製品です。

<span id="page-7-4"></span><sup>4</sup> ボードの仕様上、外部に接続されない信号がありますので利用できない機能があります。回路図で確認してください。

# <span id="page-8-0"></span>3. 製品仕様

# <span id="page-8-1"></span>□ 仕様概略

-

٠

## 表 3 仕様概略

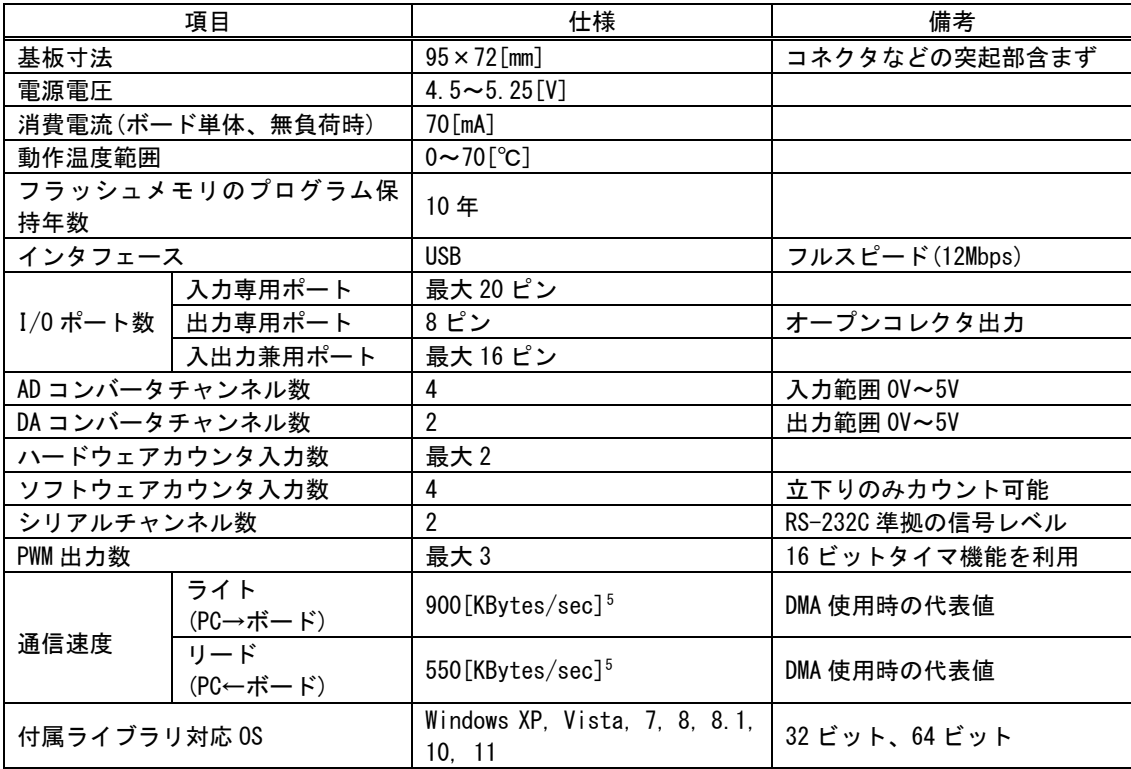

<span id="page-8-2"></span><sup>5</sup> 16K バイトのデータを内蔵ファームの DMA 転送機能を使用して入出力することで測定した結果です。マイコンや USB の使用状 況により変化します。また、USB の性質上、小さなデータを入出力する場合は見かけのスループットが極端に悪くなる場合があ ります(31 ページ参照)。

# 表 4 定格

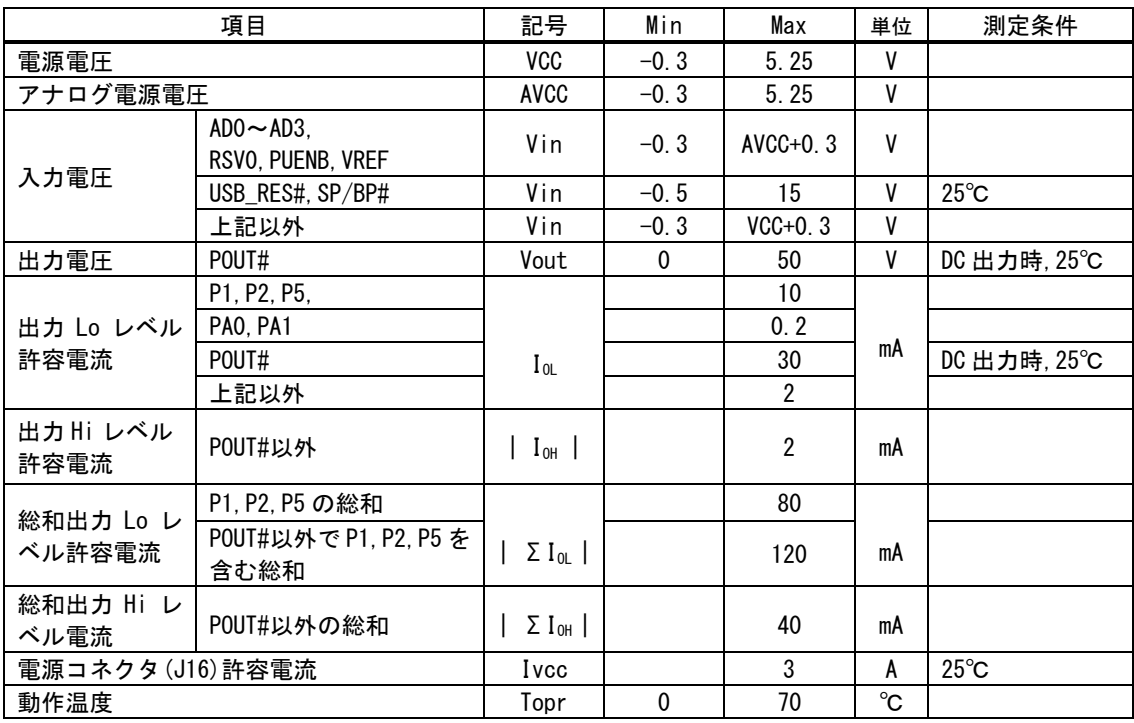

USB 端子、シリアル入出力端子は含まれません。

測定条件、本書に記載されない特性については「H8/3069R F-ZTAT™[ハードウェアマニュアル」](https://www.renesas.com/jp/ja/document/man/h83069rf-ztat-tm-hardware-manual?language=ja&r=1052226)をご参照ください。

## 表 5 DC 特性

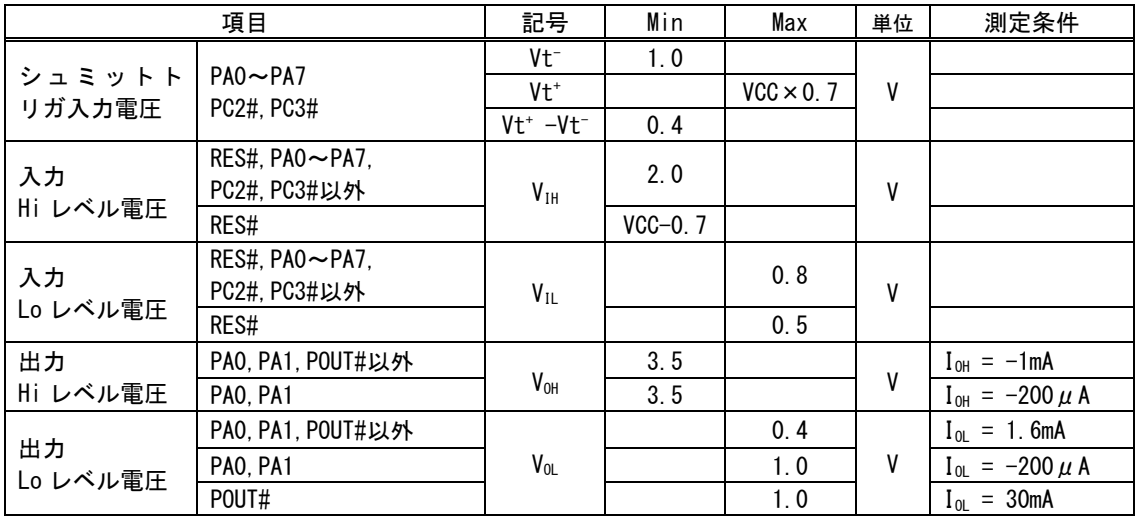

USB 端子、シリアル入出力端子は含まれません。

測定条件、本書に記載されない特性については「H8/3069R F-ZTAT™[ハードウェアマニュアル」](https://www.renesas.com/jp/ja/document/man/h83069rf-ztat-tm-hardware-manual?language=ja&r=1052226)をご参照ください。

# 表 6 内蔵アナログリファレンス特性

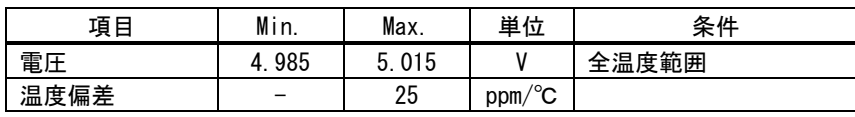

#### 表 7 AD 変換特性 [6](#page-10-0)

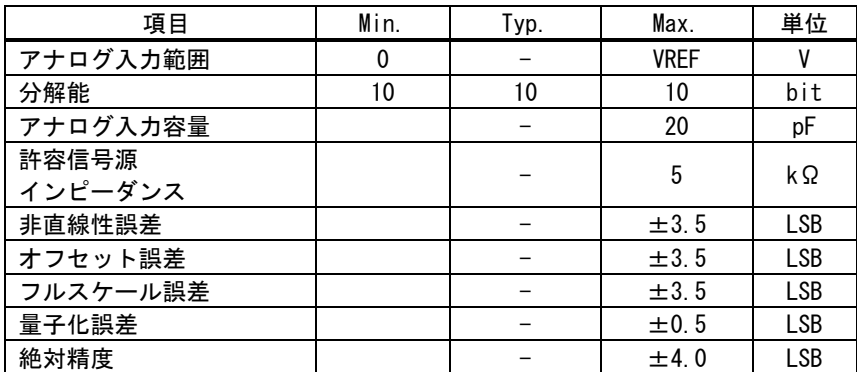

#### 表 8 DA 変換特性 <sup>6</sup>

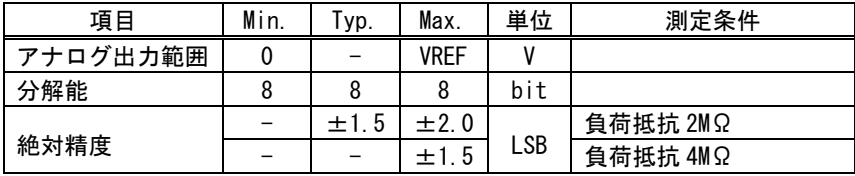

### 表 9 PWM 出力特性

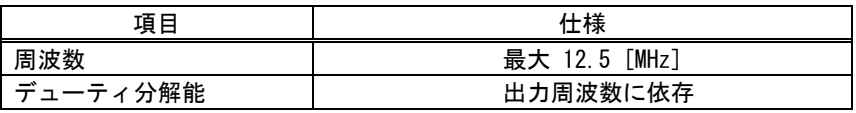

## 表 10 ハードウェアカウンタ特性

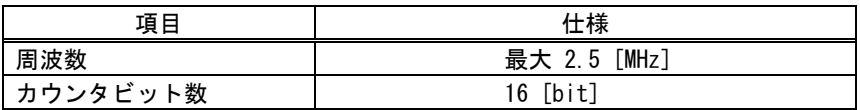

## 表 11 ソフトウェアカウンタ(パルスカウンタ)特性

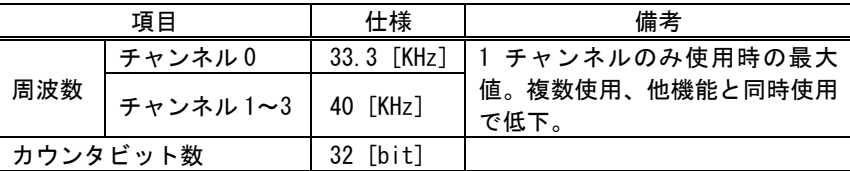

# 表 12 シリアルポートの仕様

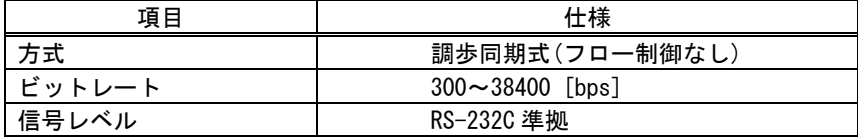

# 表 13 USB ID

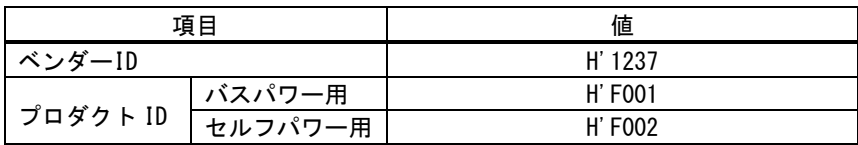

<span id="page-10-0"></span><sup>&</sup>lt;sup>6</sup> 搭載マイコンの仕様に準じます。詳細は「H8/3069R F-ZTAT™[ハードウェアマニュアル」](https://www.renesas.com/jp/ja/document/man/h83069rf-ztat-tm-hardware-manual?language=ja&r=1052226)を参照してください。

<span id="page-11-0"></span>□ 寸法図

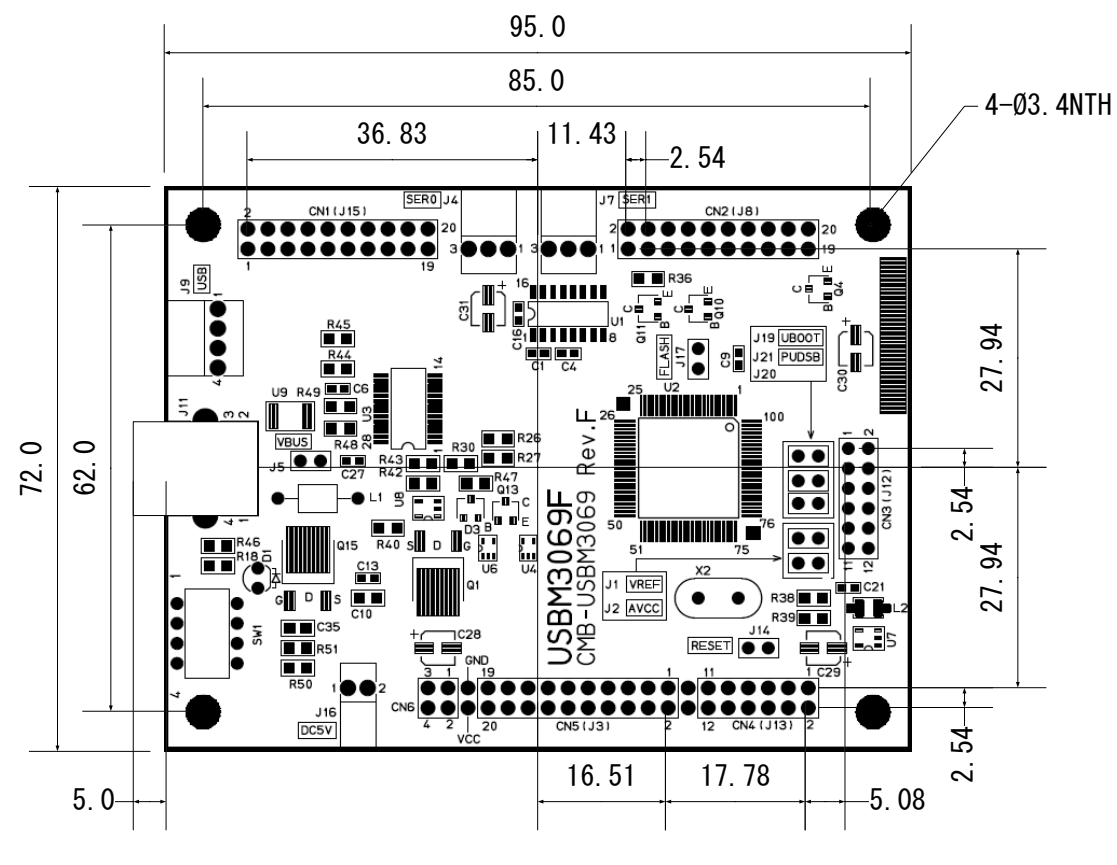

図 3 基板図

筐体等に収納する場合、USBコネクタ用 開口部の板厚は4.5mm以下としてください。

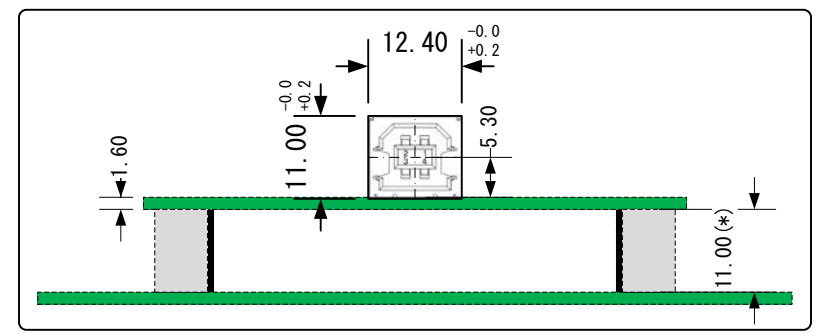

(\*)USBM3069F用の基板間コネクタを実装した場合

図 4 パネル開口部寸法図

# <span id="page-12-0"></span>端子説明

以下は『USBM3069F』のピン説明です。右の列には参考として H8/3069RF の対応するピン番 号と信号名を示します。POUT0#~POUT7#についてはトランジスタを介してオープンコレクタ 出力となっていますので、H8/3069RF の端子とは直結されていません。詳しくは回路図をご 参照ください。

表中の OC はオープンコレクタ、#は負論理の信号、SH は入力ピンとして機能するときにシ ュミットトリガ入力となることを示します。

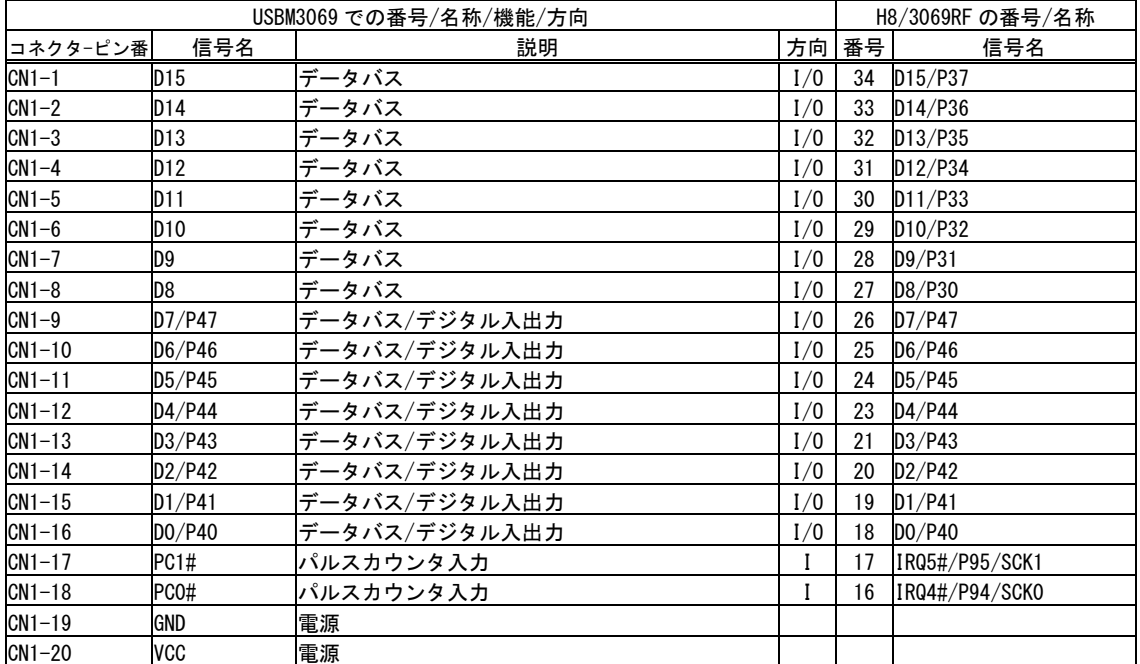

#### 表 14 CN1(J15)端子

# 表 15 CN2(J8)端子

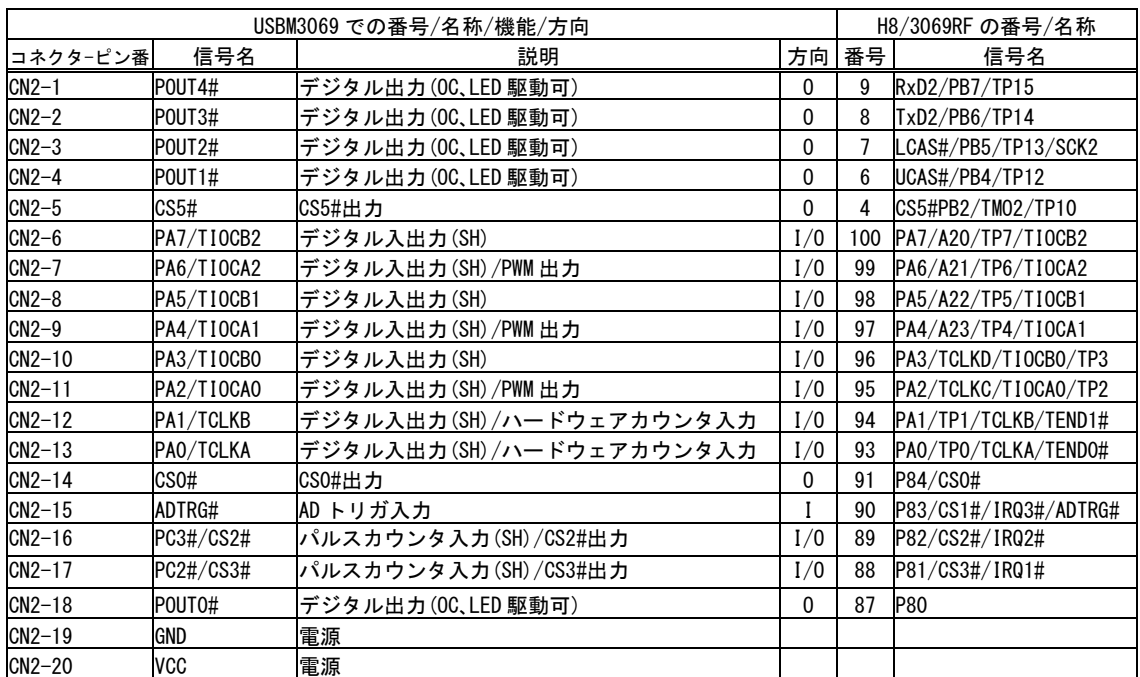

# 表 16 CN3(J12)端子

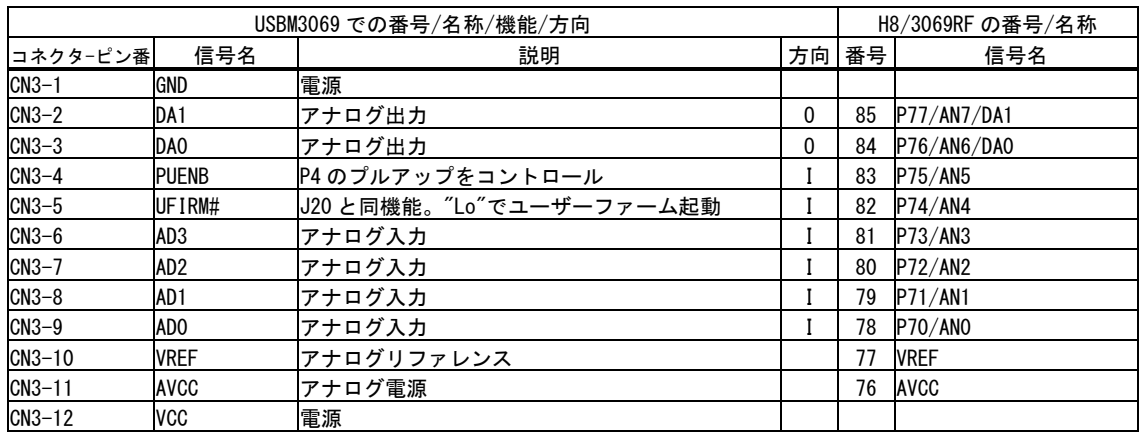

# 表 17 CN4(J13)端子

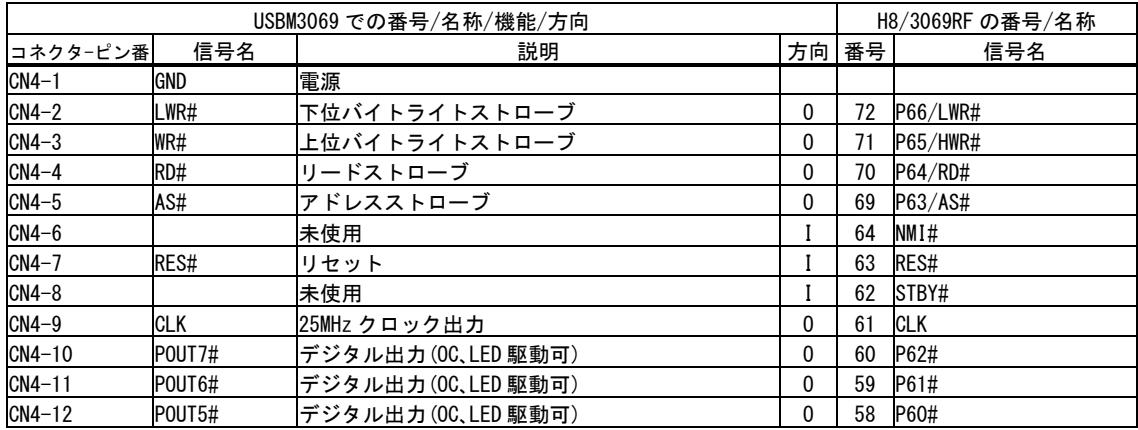

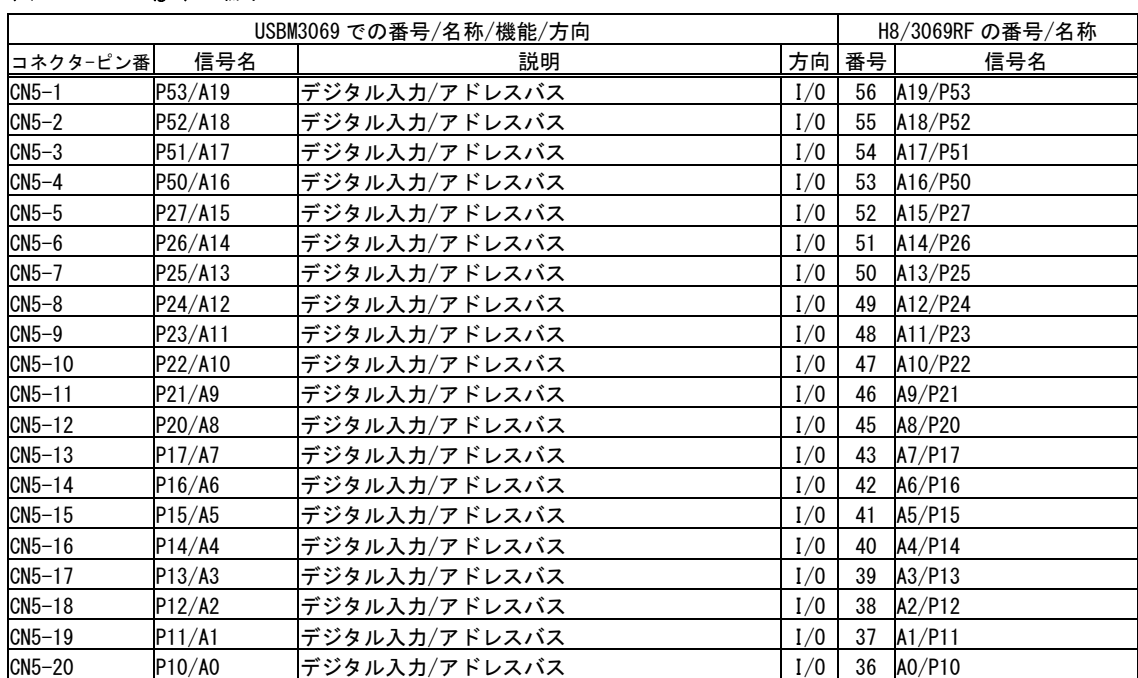

#### 表 18 CN5(J3) <sup>[7](#page-14-0)</sup>端子

#### 表 19 CN6 端子

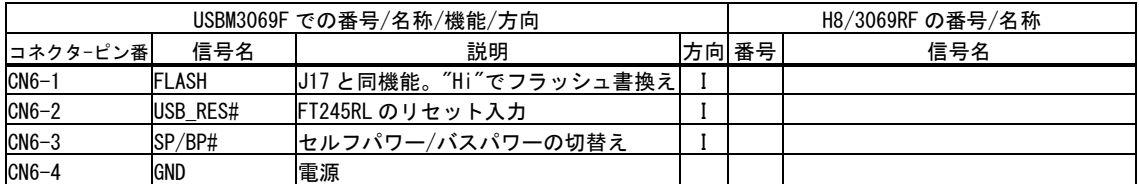

以下はシリアル通信(調歩同期)のための端子です。ユーザーファームのデバッグを行う場合、 シリアル 1 をデバッガで使用します。信号レベルは RS-232C 準拠となっています。

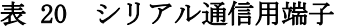

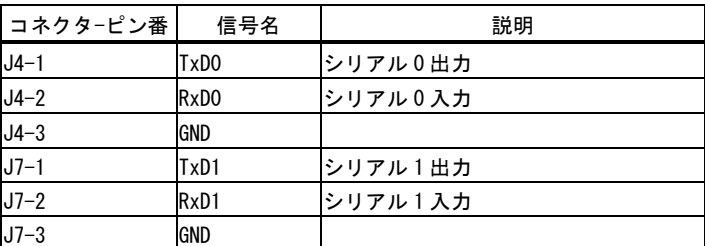

適合コネクタ : 5051-03、51191-0300(日本モレックス株式会社)

#### 表 21 電源端子

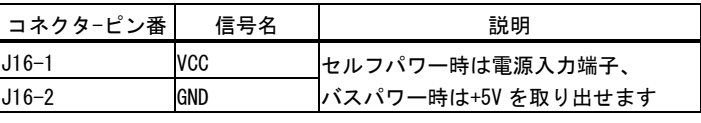

適合コネクタ : 5051-02、51191-0200(日本モレックス株式会社)

<span id="page-14-0"></span> $7$  ()内は旧バージョンの『USBM3069』のコネクタ番号です。

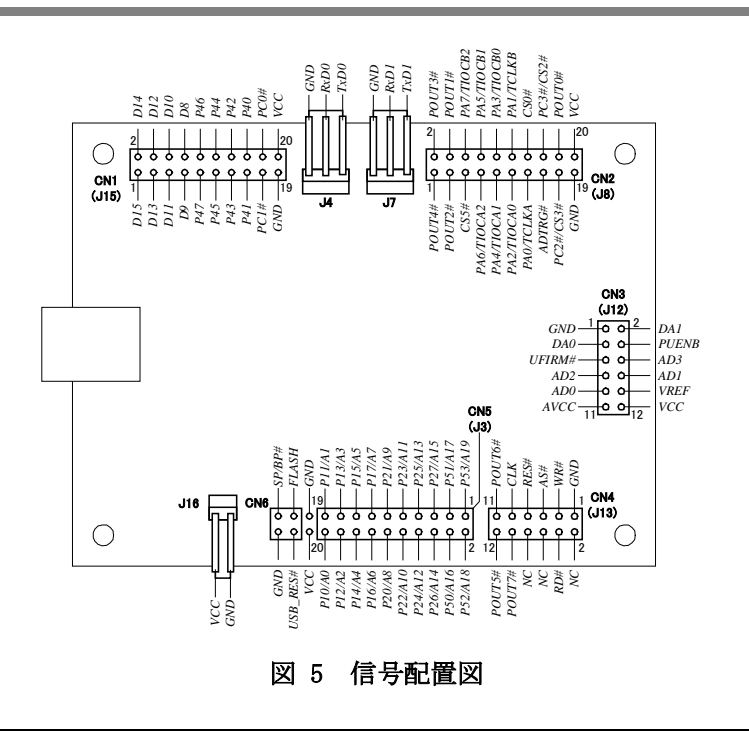

• システムファームを使用する場合、予約、未使用端子は接続しないでください。

# <span id="page-16-0"></span>ジャンパースイッチ

ジャンパースイッチの機能を示します。「J14」(リセット)以外のスイッチ操作は電源オフの 状態で行ってください。

## 表 22 ジャンパースイッチ

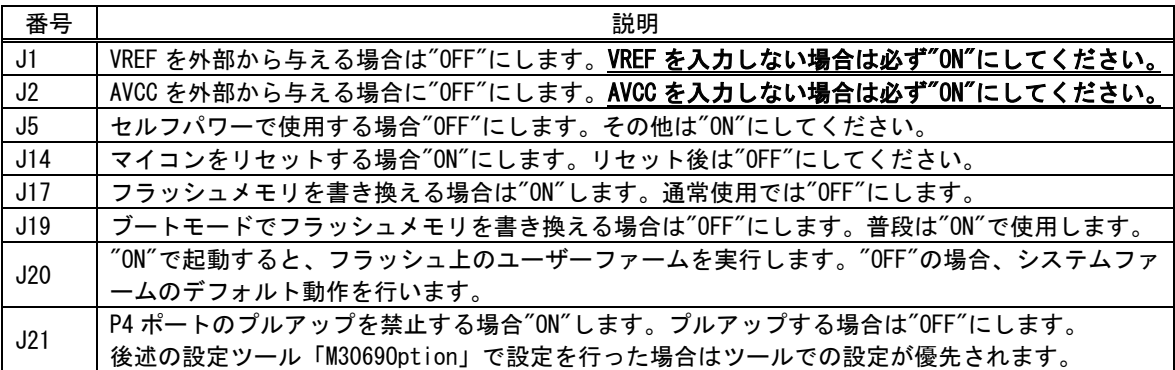

#### <span id="page-16-1"></span>モード設定

-

表 23、図 6 は「J17」、「J19」、「J20」による製品のモード設定をまとめたものです。

表 23 モード設定

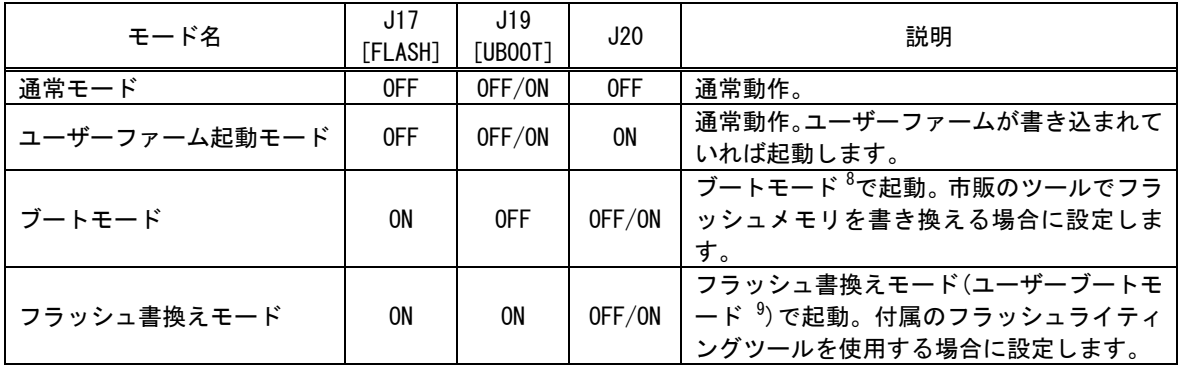

● ブートモードを使用する市販のライティングツールではユーザーマットの書き換え時に、ユ ーザーブートマットを消去してしまいます。その場合、付属ツールでのファームアップデー ト及びフラッシュメモリへのプログラムのダウンロード機能は使用できなくなりますので ご注意ください。

<span id="page-16-2"></span><sup>8</sup> 市販ツールのほとんどはこのモードでフラッシュの書き換えを行います。シリアル 1 とパソコンのシリアルポートを接続して フラッシュの書き換えが行えますが、本製品ではこのモードのご使用はお薦めしません。

<span id="page-16-3"></span><sup>9</sup> ユーザーブートマットと呼ばれる特殊なフラッシュメモリ領域を使用してマイコンを起動します。『USBM3069』では USB 経由 でフラッシュを書き換えるためのプログラムが起動します。ユーザーブートモードの詳細は H8/3069RF のマニュアルを参照して ください。

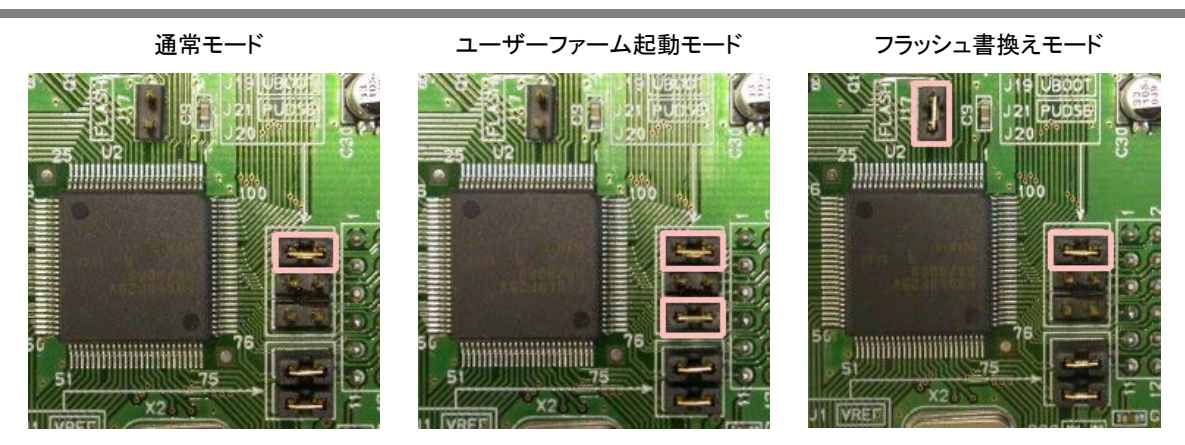

・枠で囲まれたジャンパースイッチが"ON"の箇所です。 ・J1、J2 はアナログのリファレンスのためのスイッチです。モード設定には関係ありません。 図 6 モード設定例

#### <span id="page-17-0"></span>□ 電源の設定

USB 機器では、内蔵もしくは AC アダプタなどの電源を使用し、ホストパソコンからの電源 供給を必要としない機器をセルフパワーデバイスと呼び、USB ケーブルを通じてホストパソ コン、または、USB ハブから電源の供給を受ける機器をバスパワーデバイスと呼びます。

『USBM3069』はどちらの用途でも使用できます。また、『USBM3069F』ではバスパワー、セル フパワーどちらにも対応する 2 ウェイ設定で利用することも可能となっています。電源設定 は、出荷時にはバスパワーとなっています。用途に合わせて変更してください

### <span id="page-17-1"></span>バスパワーで使用する

「J5」のジャンパースイッチを"ON"にして使用します。コンフィギュレーション情報をセル フパワー専用に変更した場合は、バスパワー用に戻す必要があります。

## <span id="page-17-2"></span>セルフパワーで使用する

「J5」のジャンパースイッチを"OFF"にして使用します。出荷時にはデバイスのコンフィギ ュレーション情報としてバスパワーデバイスの情報が書き込まれています。付属の設定ツー ル「USBMTools」(27 ページ) を使用して、デバイスのコンフィギュレーション情報をセルフ パワー専用のものに書き換えてください。

デフォルトの状態では、バスパワータイプの USB ハブとの接続時に「電力供給能力を超えま した。」というメッセージが表示されて使用できない場合があります。

### <span id="page-17-3"></span>2 ウェイ電源(バスパワー/セルフパワー兼用)で使用する

「I5」のジャンパースイッチを"ON"にして使用します。また、SP/BP#端子を電源状態に合わ せて操作する必要があります。セルフパワー用電源が使用可能なときには SP/BP#端子を 4V 以上にしてください。バスからの電源が必要なときには SP/BP#端子が 1V 以下となるように

します。コンフィギュレーション情報をセルフパワー専用に変更した場合は、バスパワー用 に戻す必要があります。

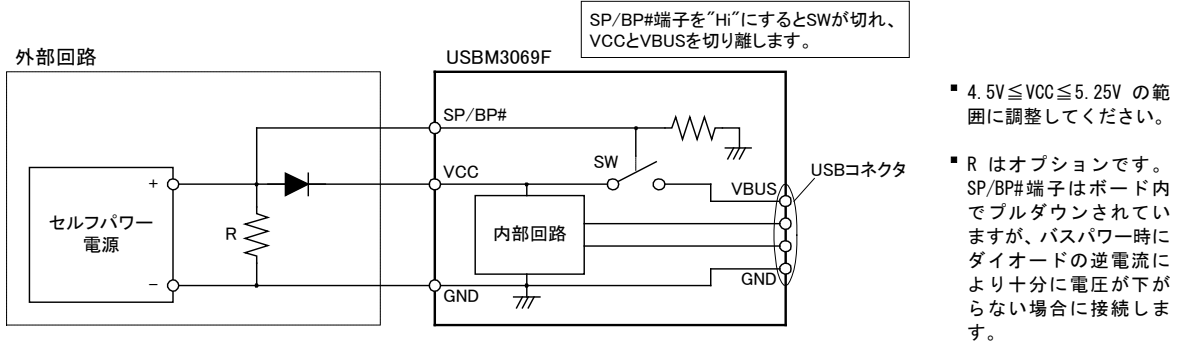

図 7 2 ウェイ設定の回路例

# 『USBM3069F』のコンフィギュレーション情報

USB デバイスは自分がどのようなデバイスであるかをホストに知らせるためにディスクリプタと呼ばれ るデータを保持しています。『USBM3069F』ではコンフィギュレーション情報の一部として、ディスクリ プタ内の電源供給方式や、消費するバス電力などの情報を書き換えています。

『USBM3069F』のデフォルトのコンフィギュレーションはバスパワーデバイスとなっており、バスから の電源電流として 500mA を要求します。パソコンや、セルフパワーの USB ハブからは 500mA まで電流供 給を受けることができますので、外付けの回路では VCC 端子を通して概ね 400mA 程度までを利用可能で す。ただし、消費電流はボードの使用状況により変動しますので、全体の消費電流が 500mA を超えない ようにご注意ください。

バスパワー動作する USB ハブは 1 つのポートに供給できる能力が小さいため、"電力供給能力の不足"と なり製品が使用できない場合があります。USB ハブはセルフパワータイプのものをご利用ください。

『USBM3069F』をセルフパワーでご利用になる場合、コンフィギュレーション情報をセルフパワー専用 のものに書き換えることで、バスからの電源を要求しなくなります。つまり、"電力供給能力の不足"と して使用できなくなることはありません。ただし、このコンフィギュレーションではバスの電源は一切 使用できませんので、必ず「J5」のジャンパースイッチを"OFF"にして使用してください。

以前のバージョンの『USBM3069』ではバスパワーのコンフィギュレーションのまま、セルフパワーで使 用することはできませんのでご注意ください。

### <span id="page-19-0"></span>□ メモリマップ

製品搭載マイコンが使用できるメモリ空間を図 8 に示します。メモリ空間はエリア 0~7 ま での 8 つのブロックに分けられて管理され、デコード回路を単純化できるようにエリア毎に 別々の CS#信号が割り当てられています。

図 8 のうち白い四角の領域は、ユーザーが利用できる外部バス空間です。H8/3069RF ではア ドレス幅は 24 ビットですが、『USBM3069』では上位 4 ビットを除く下位 20 ビット(1M バイト 分)だけがアドレスバスに出力されます [10](#page-19-1)。そのため、各エリアの上位 1M バイトは下位 1M バイトと同じアドレスとみなされます。つまり、H'400000 番地と H'500000 番地は同じア ドレスと扱われます。エリア 2、3、5 については上位 1M バイト、下位 1M バイトどちらでア クセスしても構いませんが、エリア 0 については下位 1M バイトに外部アドレスとして扱われ ないフラッシュメモリのエリアが存在するため、H'100000~H'IFFFFF のアドレス範囲でア クセスするようにしてください。

ユーザーメモリは H8/3069RF の内部メモリのうちユーザーに開放されているエリアで、一時 的にデータを格納するのに利用できます。容量は小さいですが、ホストパソコンのメモリに データを転送する場合と比較して、マイコンのローカルバス同士でのデータ転送は高速に行 えます。

FT245 はエリア 7 にマップされています。独自のマイコン用プログラムをご利用の場合には H' E00000 番地を通してアクセスできます。

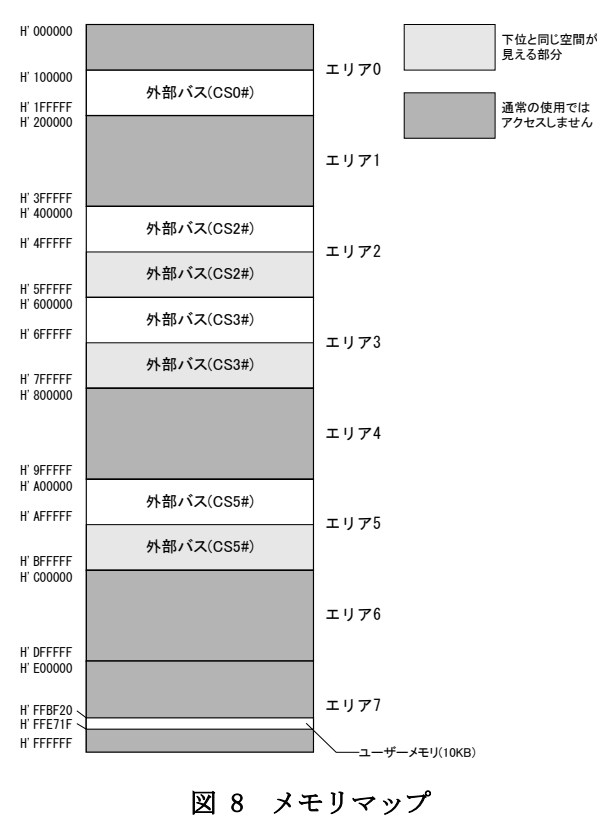

<span id="page-19-1"></span><sup>10</sup> アドレスを出力するためには P1,P2,P5 ポートを出力に切替える必要があります。

## <span id="page-20-0"></span>□ フラッシュメモリ

メモリ空間の H'000000~H'07FFFF の領域はマイコン内蔵のフラッシュメモリに割り当て られています。図 9 はフラッシュメモリ領域を詳しく示した図です。フラッシュメモリは全 体で 512K バイト搭載されており、EB0~EB15 の 16 ブロックに分けて管理されます。図のよ うに EB0、EB4~EB11 はシステムファームで利用される領域です。EB12~EB15 はユーザーフ ァームを書き込むための領域として予約されています。EB1~EB3 の 12K バイトの領域はユー ザーに開放されており、ボード固有の設定情報やキャリブレーションデータの保存などに利 用できます。

フラッシュメモリは各ブロック単位に消去可能で、128 バイト単位での書き込みを行います。 書き込みを行う際は、その領域を必ず消去する(全てのビットが"1"となる)必要があります。 フラッシュメモリの書換え可能回数の目安は 100 回、データ保持年数は 10 年です。

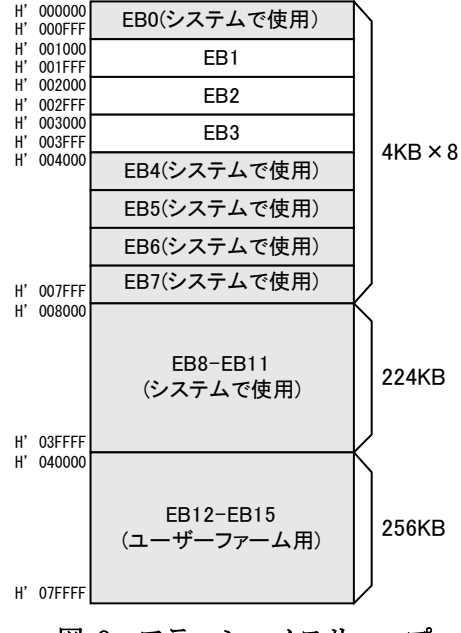

図 9 フラッシュメモリマップ

# <span id="page-21-0"></span>4. 使用準備

# <span id="page-21-1"></span>ドライバのインストール

製品をパソコンに接続する前に、必ずドライバのインストールを完了してください。また、 インストールの際は、管理者権限のあるユーザーアカウントにて作業を行ってください。 ドライバは弊社ホームページ「<https://www.techw.co.jp/SupportFrm.html?pid=USBM3069F>」 の「USB ドライバ」からダウンロードしてください。

表 24 ドライバファイルの格納フォルダ

| 使用 OS                     | ダウンロードファイル内の格納フォルダ    |
|---------------------------|-----------------------|
| Windows XP, Vista         | ¥DRIVER¥2000 XP Vista |
| Windows 7, 8, 8.1, 10, 11 | ¥DRIVER¥7-10          |

# <span id="page-21-2"></span>Windows 11 の場合

① 「setup.exe」を起動すると、次のようなウィンドウが表示されますので「はい」を選択し ます。

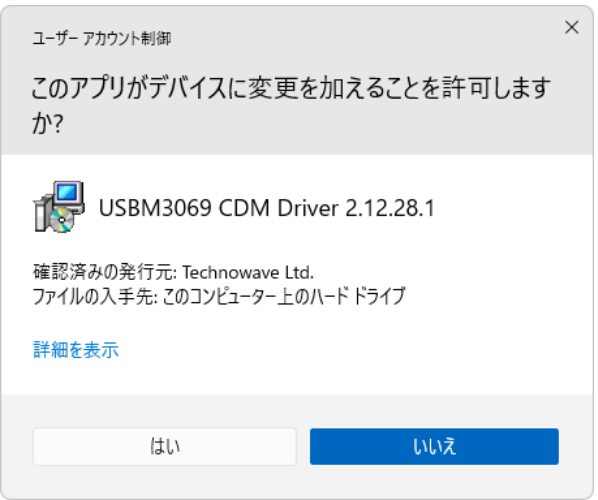

## 図 10 Windows 11 のドライバインストール画面(1)

② インストールプログラムが起動しますので、画面の指示に従ってインストールを行います。 ③ 下のような画面が表示されたら[インストール]ボタンを押してインストールを続行します。

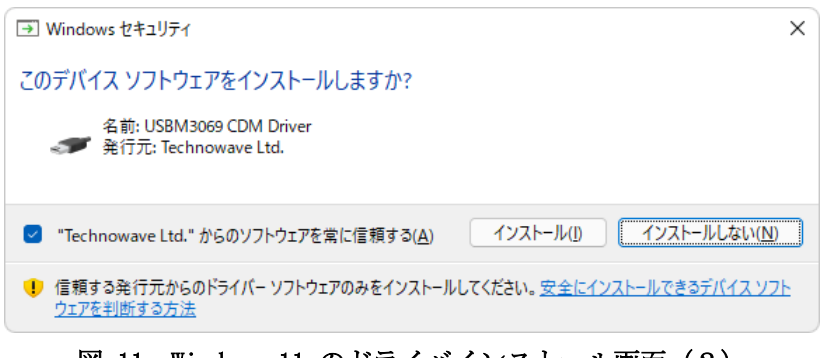

図 11 Windows 11 のドライバインストール画面(2)

④ 次のような画面が表示されますので[完了]ボタンを押してください

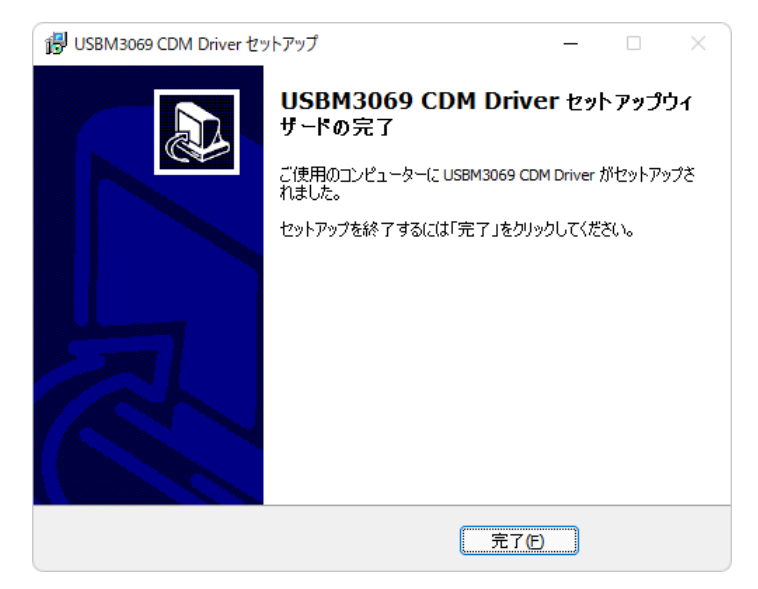

図 12 Windows 11 のドライバインストール画面(3)

⑤ デバイスを USB ケーブルでパソコンに接続します。図 13 のように「デバイスマネージャ」 の画面に[USBM-Microcontroller BP](または、[USBM-Microcontroller SP])と表示されれば、 ドライバが正しくインストールされています。

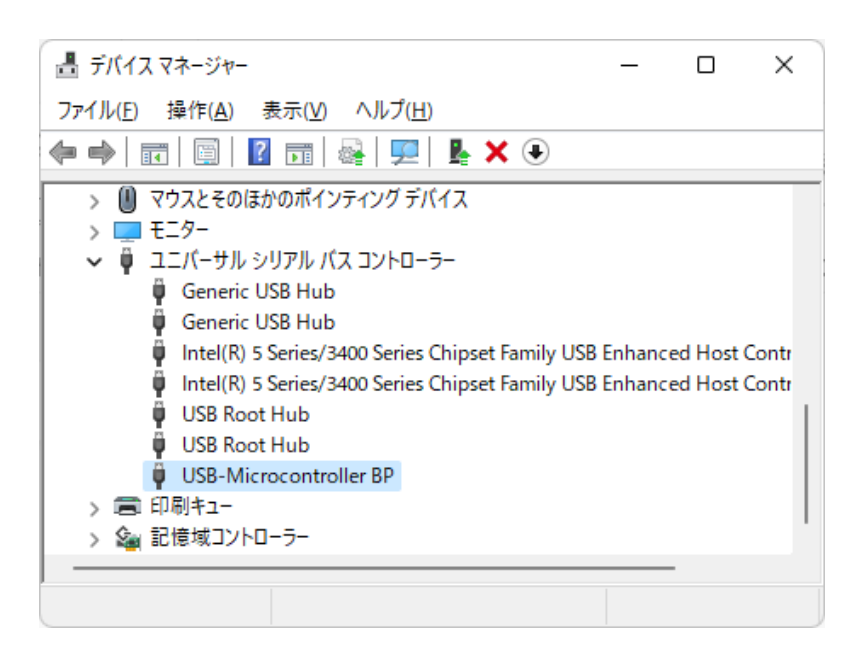

図 13 Windows 11 のドライバインストール確認

「デバイスマネージャ」を表示するには[スタート]メニューを右クリックし、表示されたリ ストから [デバイスマネージャ]をクリックしてください。

# <span id="page-23-0"></span>Windows 10 の場合

① 「setup.exe」を起動すると、次のようなウィンドウが表示されますので「はい」を選択し ます。

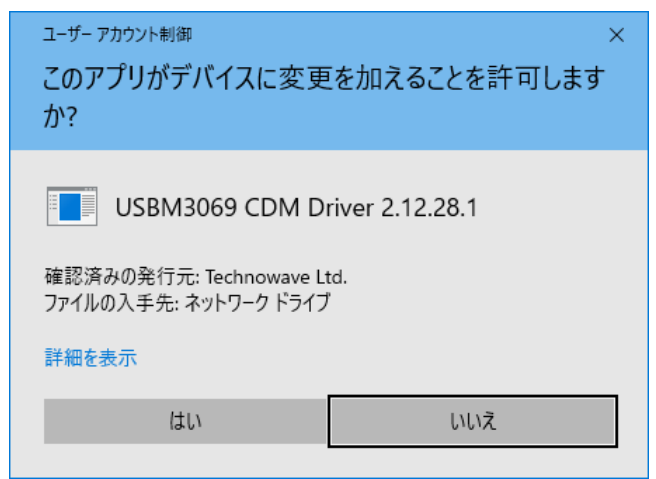

図 14 Windows 10 のドライバインストール画面(1)

② インストールプログラムが起動しますので、画面の指示に従ってインストールを行います。 ③ 下のような画面が表示されたら[インストール]ボタンを押してインストールを続行します。

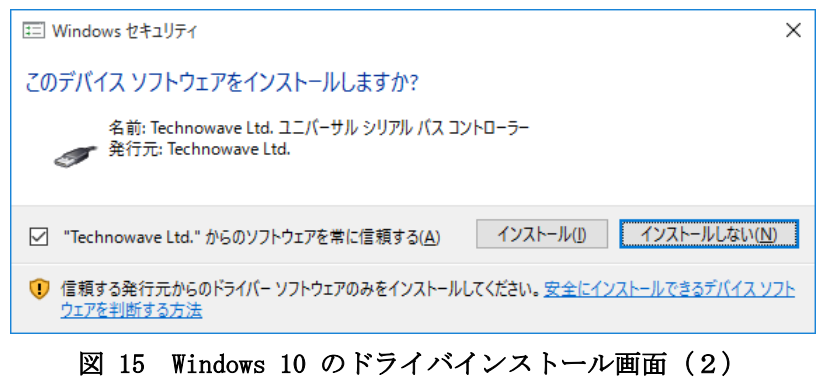

④ 次のような画面が表示されますので[完了]ボタンを押してください。

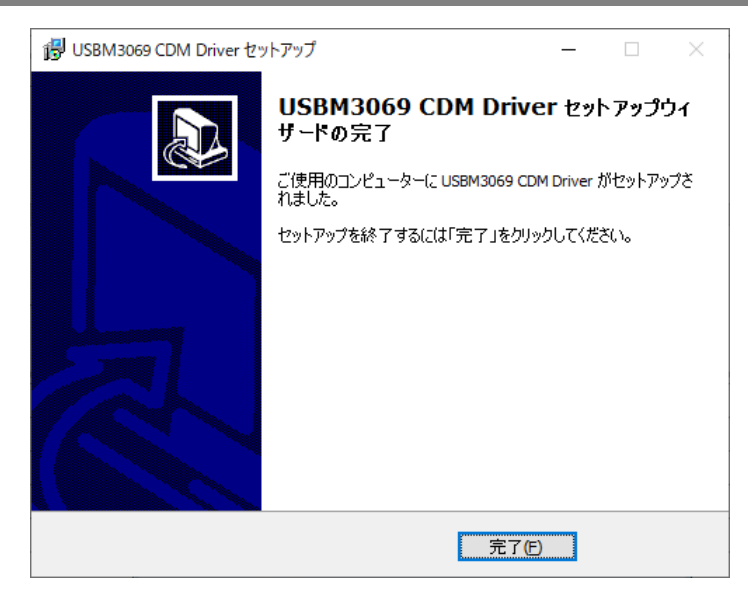

図 16 Windows 10 のドライバインストール画面(3)

⑤ デバイスを USB ケーブルでパソコンに接続します[。図](#page-24-0) 17 のように「デバイスマネージャ」 の画面に[USBM-Microcontroller BP](または、[USBM-Microcontroller SP])と表示されれば、 ドライバは正しくインストールされています。

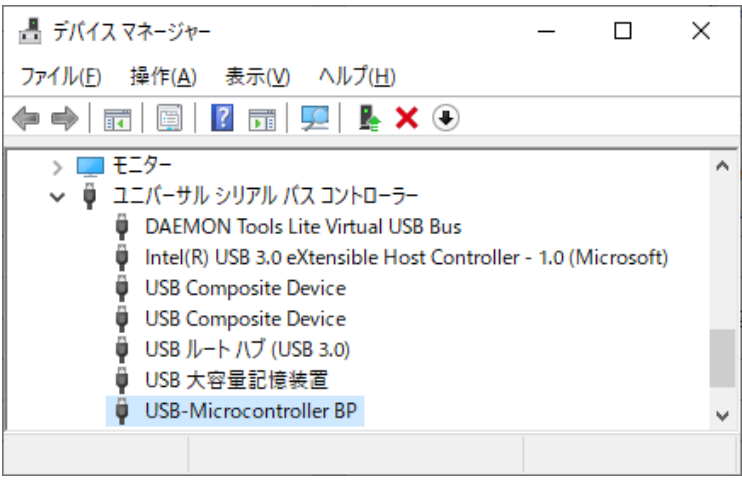

図 17 Windows 10 のドライバインストール確認

<span id="page-24-0"></span>● 「デバイスマネージャ」を表示するには[スタート]メニューを右クリックし、表示されたリ ストから [デバイスマネージャ]をクリックしてください。

# <span id="page-25-0"></span>□ LabVIEW 用 VI ライブラリのインストール

LabVIEW から製品を制御されたい場合、専用の LabVIEW 用 VI ライブラリをインストールし てください。

表 25 VI ライブラリの動作環境

**|対応バージョン │ 日本語版 Ver. 7.1 以降 [11](#page-25-1)** 

VI ライブラリのインストール前に、ご利用になるバージョンの LabVIEW がパソコンにイン ストールされていることをご確認ください。また、LabVIEW が起動中であれば終了してくだ さい。次に弊社のホームページ「[https://www.techw.co.jp/SupportFrm.html?pid=USBM3069](https://www.techw.co.jp/SupportFrm.html?pid=USBM3069F) [F](https://www.techw.co.jp/SupportFrm.html?pid=USBM3069F)」の「LabVIEW 用 TWB-VI ライブラリ」をダウンロードいただき、「\TWB\_VI\setup.exe」を 実行します。以下のような画面が表示され、現在パソコンにインストールされている LabVIE W のバージョンが表示されます。ご利用になるバージョンを選択して「次へ」ボタンを押し てください。以降、画面の指示に従ってインストールを完了します。

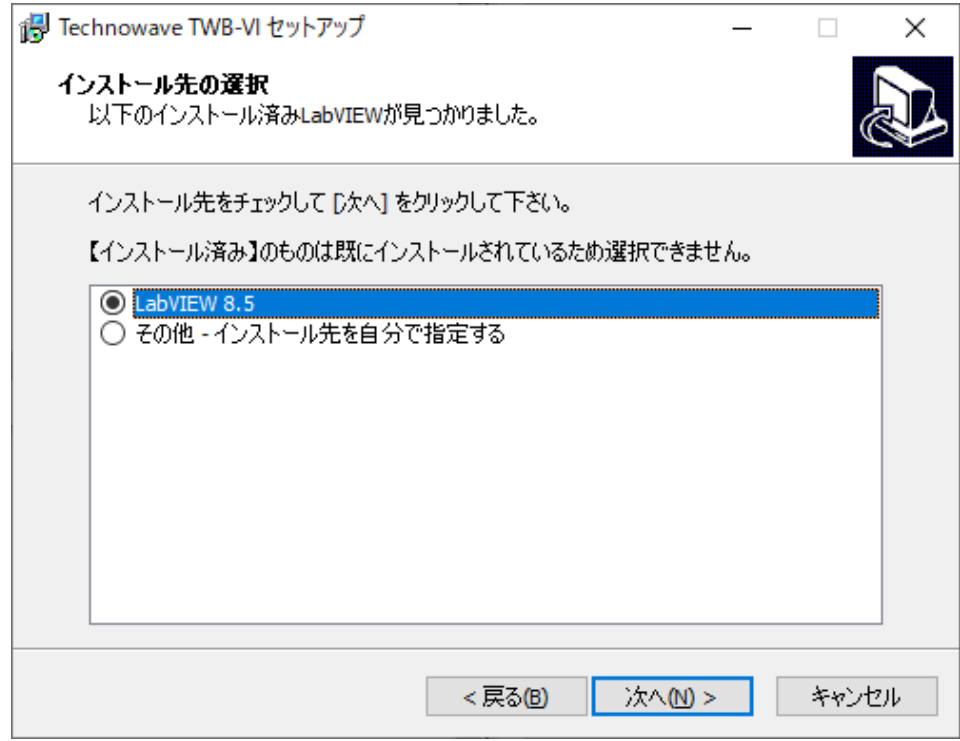

# 図 18 VI ライブラリのセットアップ画面

VI ライブラリの使用方法に関してはオンラインヘルプを参照してください。ヘルプファイ ルへのショートカットは、Windows 11 の場合[スタート]メニュー[すべてのアプリ]→[テク ノウェーブ]の中に、Windows 10 の場合[スタート]メニュー→[アプリの一覧]→[テクノウェ ーブ]の中に作られます。

<span id="page-25-1"></span><sup>11</sup> 32 ビット版のみ対応しています。

# <span id="page-26-1"></span><span id="page-26-0"></span>□ 設定ツール

# 設定ツールのインストール

弊社のホームページ「<https://www.techw.co.jp/SupportFrm.html?pid=USBM3069F>」の「ユ ーティリティ(USB)」をダウンロードいただき、「\USBMTools\Setup.exe」を実行します。以 降、画面の指示に従ってインストールを完了します。

# <span id="page-26-2"></span>設定ツールについて

標準のインストールでは、Windows 11 の場合[スタート]メニュー→[すべてのアプリ]→[テ クノウェーブ]→[USBMTools]から、Windows 10 の場合[スタート]メニュー→[アプリの一覧] →[テクノウェーブ]→[USBMTools]から起動することができます。

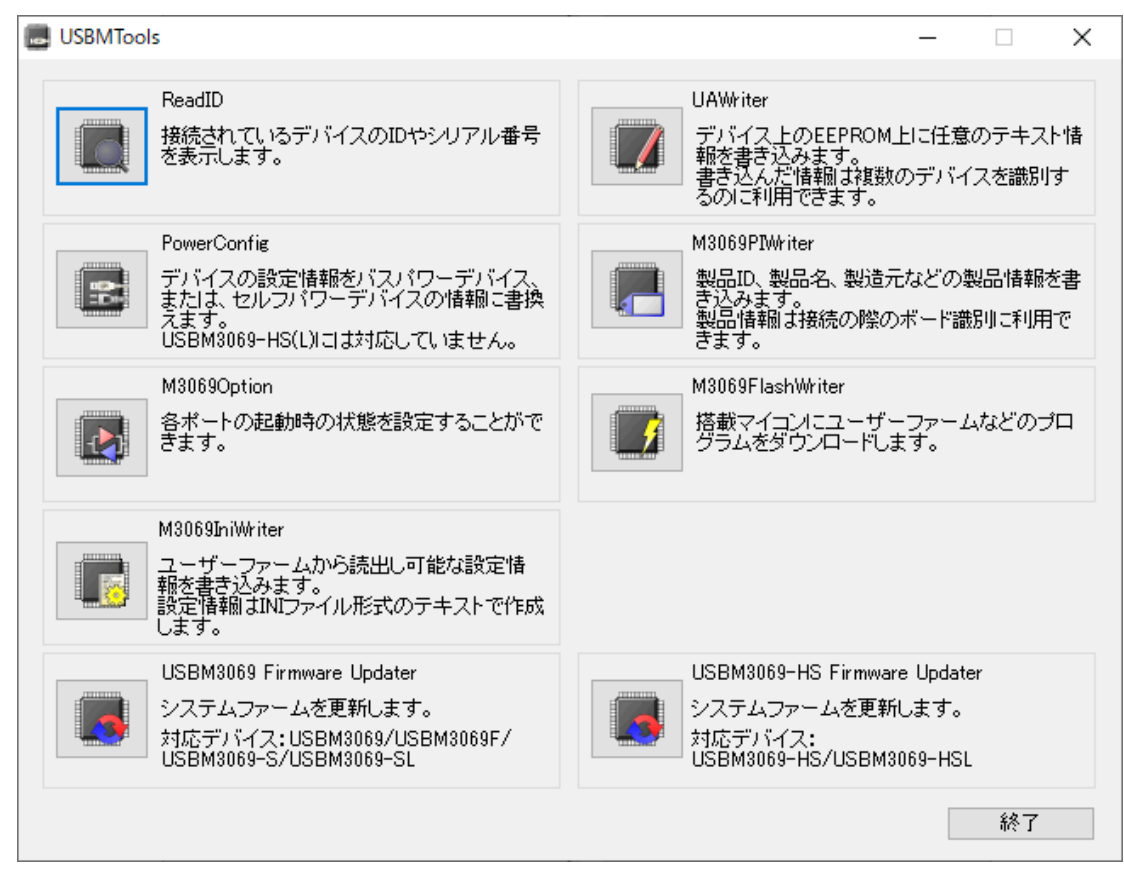

### <span id="page-26-3"></span>図 19 設定ツールのメニュー画面

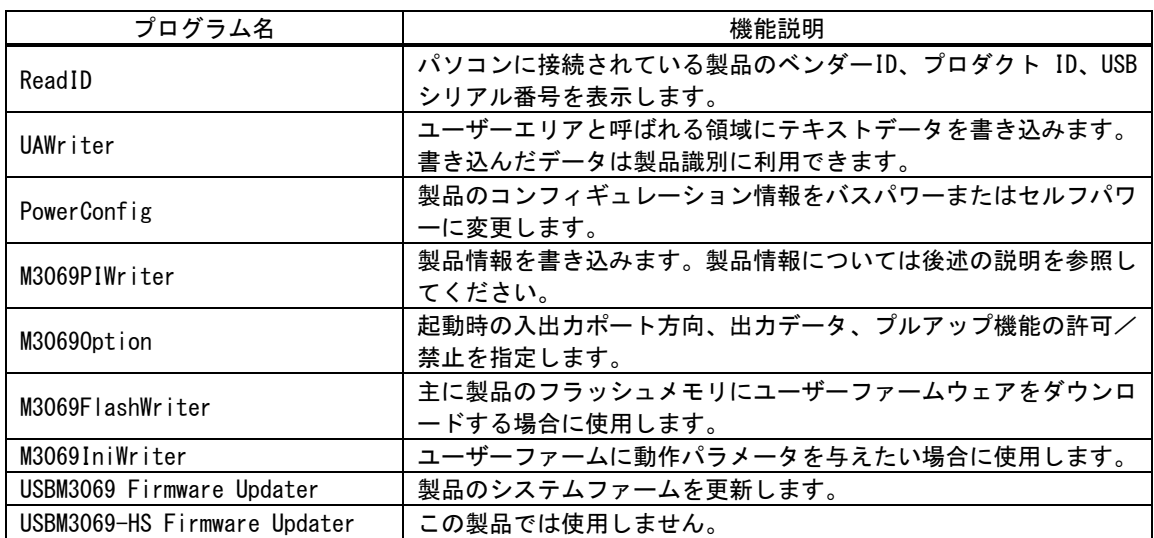

# 表 26 設定ツールの機能説明

各設定ツールの使用方法については、オンラインヘルプまたは画面の説明を参照してくださ  $V_{\alpha}$ 

# <span id="page-27-0"></span>コンフィギュレーション情報の変更

コンフィギュレーション情報を変更するには「USBMTools」から「PowerConfig」を使用しま す。

デバイスをパソコンに接続し、[接続]ボタンを押します。[バスパワー]または[セルフパワ ー]を選択し、[書込み]ボタンで設定を変更します。

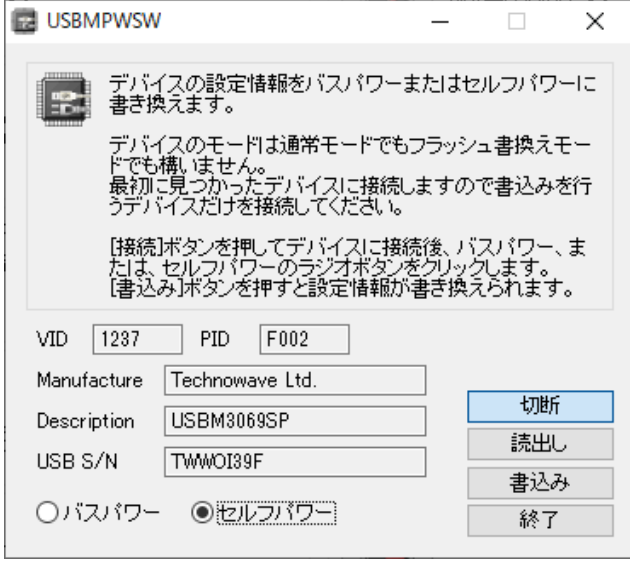

図 20 「PowerConfig」の画面

## <span id="page-28-0"></span>製品情報の設定

搭載マイコンのフラッシュメモリを利用して、製品の識別情報を記憶することができます。 付属の TWB ライブラリでは予め書き込まれた製品情報を指定して、特定のデバイスを操作す ることができるようになっていますので、『USBM3069』を組み込んだ装置の種類を調べたり、 複数の製品を操作したりが簡単に行えます。

また、製品情報は LAN インタフェース製品『LANM3069』でも同様に利用可能となっています ので、USB とネットワークの両方に対応したプログラムを作成する場合にも有効です。

特に『USBM3069』を組み込んだアプリケーション製品を販売される場合は、誤って他のアプ リケーション製品を操作することが無いように製品情報を指定してデバイスに接続すること を推奨します。

表 27 は製品情報として設定可能な項目です。

| 項目     | 説明                                                                                                    |
|--------|----------------------------------------------------------------------------------------------------|
| UUID   | 世界中で重複することのない番号です。これを製品の ID として使用することで誤った製品の操<br>作を防ぐことができます。                                          |
| Number | 32 ビットの整数を記録することができます。この値はデバイスに接続するときの識別用に使用<br>することができます。ボード毎に違う番号を書き込んでおくと複数のデバイスを同時に操作す<br>る際に便利です。 |
| 製品名    | お客様の製品名を格納することを想定しています。32 バイトまでの文字列を格納できます。                                                            |
| 製造元    | お客様の会社名を格納することを想定しています。32 バイトまでの文字列を格納できます。                                                            |

表 27 「M3069PIWriter」の設定項目

製品情報の設定には「USBMTools」の「M3069PIWriter」を使用します。

UUID は[作成]ボタンを押すと自動的に生成されます。その他の項目は任意で入力してくだ さい。

<span id="page-28-1"></span>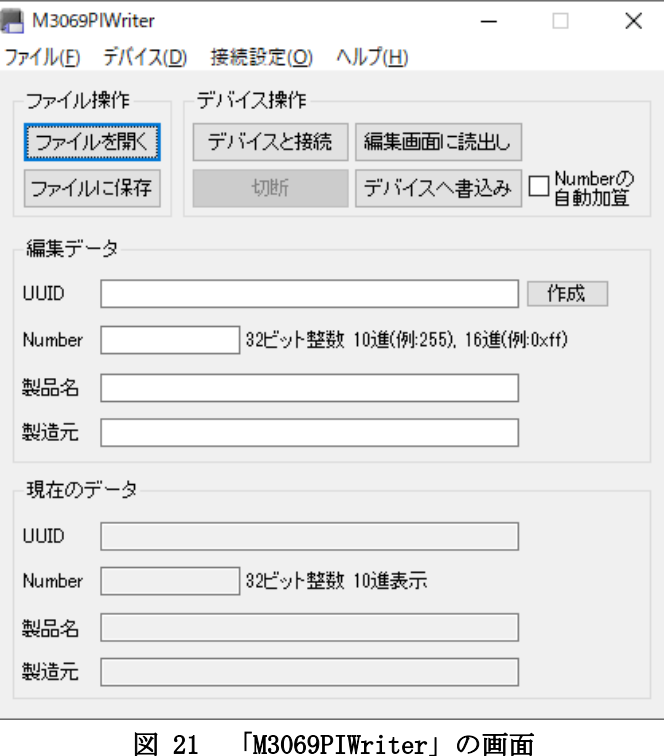

- 1. 設定する製品をフラッシュ書換えモードとし、パソコンに接続します。設定ツールは最初に 見つかった製品に接続しますので、設定対象以外の製品は取り外してください。
- 2. 設定ツールのメニュー画面(図 [19\)](#page-26-3)から[M3069PIWriter]ボタンを押します[。図](#page-28-1) 21 のような 画面が表示されます。
- 3. [デバイスと接続]ボタンを押して製品に接続します。
- 4. [編集データ]の設定項目を入力します。
- 5. [デバイスへ書込み]ボタンを押すと入力した装置番号が製品に設定されます。またこのとき、 [Number の自動加算]にチェックを入れておくと、書込みを行うたびに[Number]が 1 ずつ増加 します。TWB ライブラリの関数からは設定した[Number]を指定して接続を行うことができる ようになります (TWB\_Open () 関数を参照してください)。
- 6. パソコンから製品を取り外し、動作モードを戻してください。装置番号の書換え可能回数の 目安は 3,200 回です。

# <span id="page-30-0"></span>端子初期状態の設定

入出力端子の一部は起動時の初期状態を設定することができます。表 28 は初期設定が可能 な信号名と設定可能な項目です。

プルアップ設定が可能な端子は、プルアップ機能を有効にすると抵抗(16K~100KΩ相当)で VCC に接続された状態になります。

デフォルトでは、入出力切り替え可能な端子は全て入力、出力専用端子は全て"OFF"、プル アップ可能な端子は全てプルアップ機能が有効な状態で起動するようになっています。

| 信号名                    | 設定可能項目            | 備考                                                   |
|------------------------|-------------------|------------------------------------------------------|
| $P10 - P17$            | 入出力方向             | 出力するとアドレス信号(A0~A7)となりま<br>す。<br>10KΩの抵抗でプルアップされています。 |
| $P20 - P27$            | 入出力方向/プルアップ       | 出力するとアドレス信号 (A8~A15) となり<br>ます。                      |
| $P50 - P53$            | 入出力方向/プルアップ       | 出力するとアドレス信号 (A16~A19) となり<br>ます。                     |
| $P40 - P47$            | 入出力方向/出力データ/プルアップ |                                                      |
| $PA0 \sim PA7$         | 入出力方向/出力データ       | 10KΩの抵抗でプルアップされています。                                 |
| $POUT0\# \sim POUT7\#$ | 出力データ             |                                                      |

表 28 初期設定が可能な信号と設定項目

各端子の初期状態を設定するには、「USBMTools」の「M3069Option」を使用します。 画面上のチェックボックスを操作し、希望の初期状態を設定します。

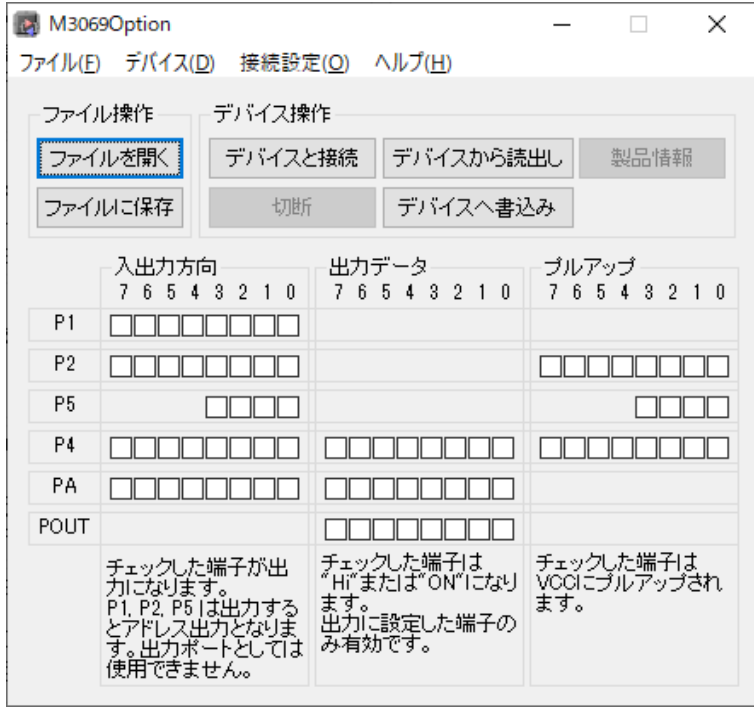

<span id="page-30-1"></span>図 22 「M3069Option」の画面

- 1. 設定する製品をフラッシュ書換えモードとし、パソコンに接続します。設定ツールは最初に 見つかった製品に接続しますので、設定対象以外の製品は取り外してください。
- 2. 設定ツールのメニュー画面(図 [19\)](#page-26-3)から[M3069Option]ボタンを押します[。図](#page-30-1) 22 のような画 面が表示されます。
- 3. [デバイスと接続]ボタンを押して製品に接続します。
- 4. チェックボックスを操作して、設定項目を編集します。
- 5. [デバイスへ書込み]ボタンを押すと設定内容が製品へ書き込まれます。
- 6. パソコンから製品を取り外し、動作モードを戻してください。装置番号の書換え可能回数の 目安は 3,200 回です。

# <span id="page-32-0"></span>ファームウェアの更新

製品のシステムファームはバグの修正や、機能追加のために不定期に新しいバージョンのも のが公開 [12](#page-32-2)されます。システムファームの更新ファイルは設定ツールの中に含まれています ので、更新する場合にはまず新しい設定ツールをご利用のパソコンにインストールしてくだ さい。

更新を行うには「USBMTools」のメニュー画面から「USBM3069 Firmware Updater」を選択し ます。

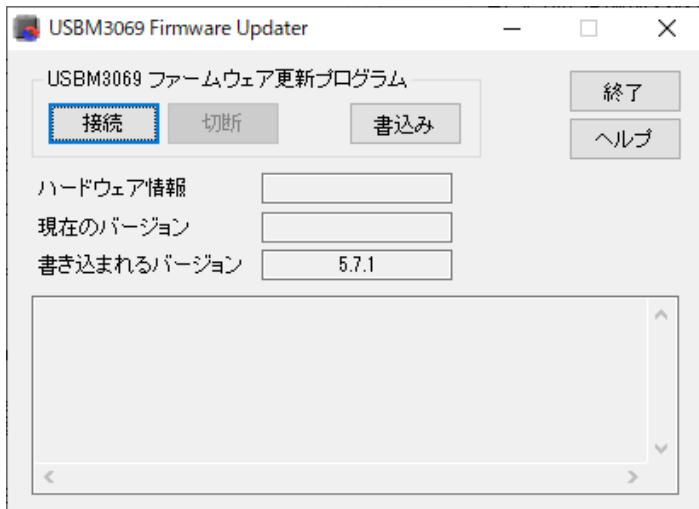

図 23 システムファームの更新画面

- <span id="page-32-1"></span>1. 設定する製品をフラッシュ書換えモードとし、パソコンに接続します。設定ツールは最初に 見つかった製品に接続しますので、設定対象以外の製品は取り外してください。
- 2. 設定ツールのメニュー画面(図 [19\)](#page-26-3)から[USBM3069 Firmware Updater]ボタンを押します[。図](#page-32-1) [23](#page-32-1) のような画面が表示されます。
- 3. [接続]ボタンを押して製品に接続します。接続に成功すると[ハードウェア情報]の欄に "USBM3069F"(または、"USBM3069")と表示されます。
- 4. [書込み]ボタンを押すとファームウェアの更新が開始されます。
- 5. パソコンから製品を取り外し、動作モードを戻してください。ファームウェアの書換え可能 回数の目安は 100 回です。

<span id="page-32-2"></span><sup>12</sup> 弊社ホームページにて随時公開します。

# <span id="page-33-0"></span>5. トラブルシューティング

# <span id="page-33-1"></span>□ 製品と通信ができない場合

製品と通信ができない場合、下記の事項をお確かめください。

- ・ ドライバが正しくインストールされているか確認してください。確認方法は 22 ページ「ドライ バのインストール」を参照してください。
- ・ 「USB-シリアルポート変換デバイス」をご利用の場合に、ドライババージョンが競合し、正しく 動作しない場合があります。お手数ですが弊社サポート窓口にお問い合わせください。

# <span id="page-33-2"></span>**Appendix**

## <span id="page-33-3"></span>□ 製品の応答時間

ライブラリ関数の呼び出しに対する応答時間は使用環境によって影響を受けますので一定 ではありません。特に実行プロセスやスレッドの切り替えが起こった場合には、関数の実行 に 10msec 以上の時間がかかる場合もありますのでご注意ください。

図 24 は参考として入力端子の読出し関数を 1000 回行い、実行に要した時間をプロットし たものです。

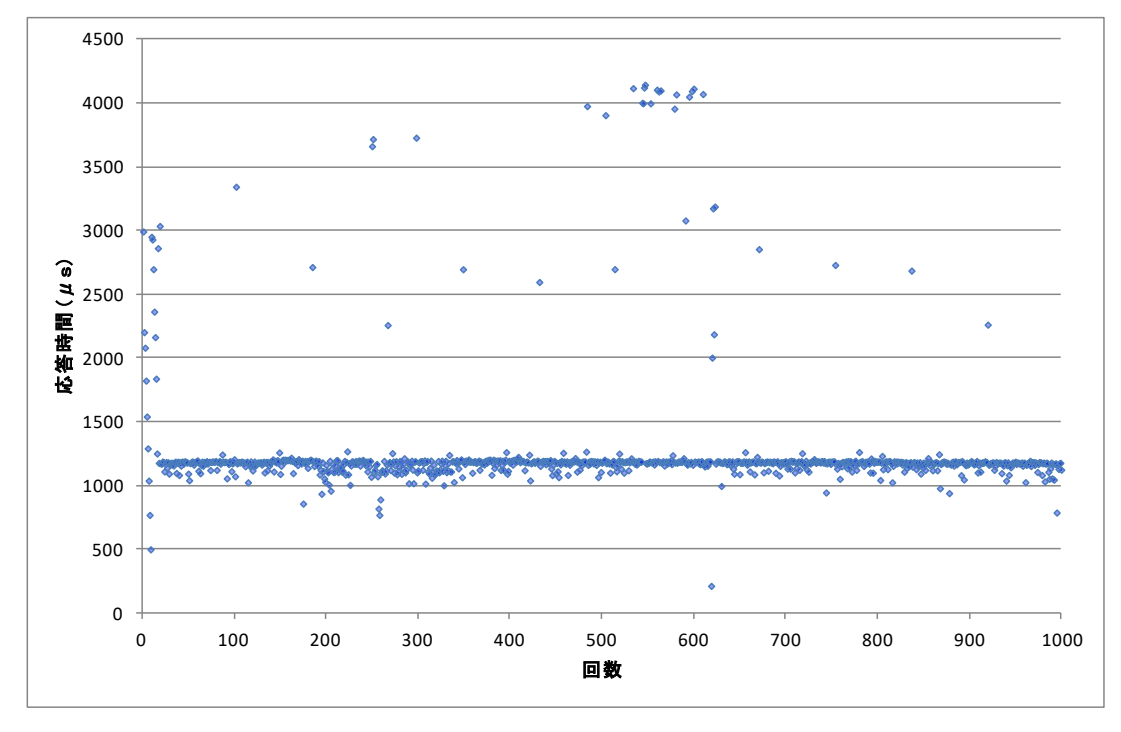

図 24 製品の応答時間

# <span id="page-34-0"></span>保証期間

本製品の保証期間は、お買い上げ日より 1 年間です。保証期間中の故障につきましては、無 償修理または代品との交換で対応させていただきます。ただし、以下の場合は保証期間内で あっても有償での対応とさせていただきますのでご了承ください。

- 1. 本マニュアルに記載外の誤った使用方法による故障。
- 2. 火災、震災、風水害、落雷などの天災地変および公害、塩害、ガス害などによる故障。
- 3. お買い上げ後の輸送、落下などによる故障。

# <span id="page-34-1"></span>サポート情報

『USBM3069』に関する情報、最新のファームウェア、ユーティリティなどは弊社ホームペー ジにてご案内しております。また、お問い合わせ、ご質問などは下記までご連絡ください。

# テクノウェーブ(株)

URL : [https://www.techw.co.jp](https://www.techw.co.jp/)  E-mail [support@techw.co.jp](mailto:support@techw.co.jp?subject=%E3%81%8A%E5%95%8F%E3%81%84%E5%90%88%E3%82%8F%E3%81%9B%EF%BC%9AUSBM3069F)

- (1) 本書、および本製品のホームページに掲載されている応用回路、プログラム、使用方法など は、製品の代表的動作・応用例を説明するための参考資料です。これらに起因する第三者の 権利(工業所有権を含む)侵害、損害に対し、弊社はいかなる責任も負いません。
- (2) 本書の内容の一部または全部を無断転載することをお断りします。
- (3) 本書の内容については、将来予告なしに変更することがあります。
- (4) 本書の内容については、万全を期して作成いたしましたが、万一ご不審な点や誤り、記載も れなど、お気づきの点がございましたらご連絡ください。

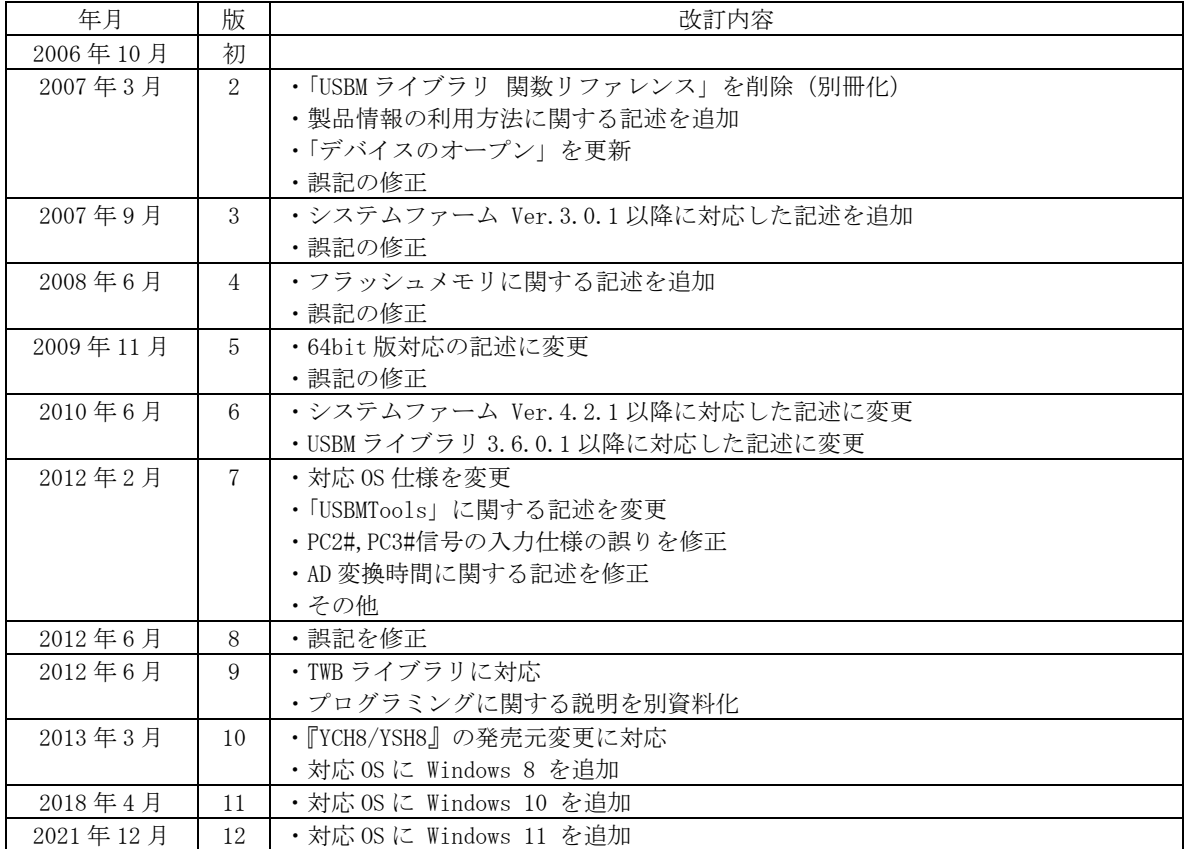

改訂記録